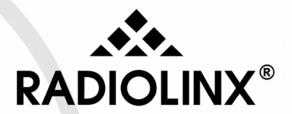

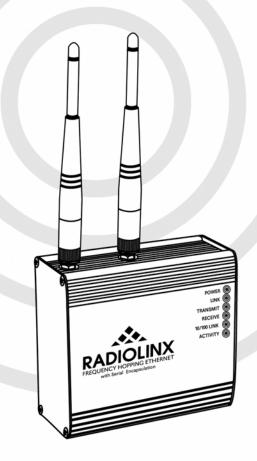

RLX-IH Industrial Hotspot

**802.11b** User Guide

April 10, 2007

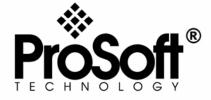

# **Please Read This Notice**

Successful application of this module requires a reasonable working knowledge of the RLX-IH Module and the application in which it is to be used. For this reason, it is important that those responsible for implementation satisfy themselves that the combination will meet the needs of the application without exposing personnel or equipment to unsafe or inappropriate working conditions.

This manual is provided to assist the user. Every attempt has been made to assure that the information provided is accurate and a true reflection of the product's installation requirements. In order to assure a complete understanding of the operation of the product, the user should read all applicable documentation on the operation of the radio.

Under no conditions will ProSoft Technology be responsible or liable for indirect or consequential damages resulting from the use or application of the product.

Reproduction of the contents of this manual, in whole or in part, without written permission from ProSoft Technology is prohibited.

Information in this manual is subject to change without notice and does not represent a commitment on the part of ProSoft Technology Improvements and/or changes in this manual or the product may be made at any time. These changes will be made periodically to correct technical inaccuracies or typographical errors.

#### Your Feedback Please

We always want you to feel that you made the right decision to use our products. If you have suggestions, comments, compliments or complaints about the product, documentation or support, please write or call us.

#### **ProSoft Technology**

1675 Chester Avenue, Fourth Floor Bakersfield, CA 93301 +1 (661) 716-5100 +1 (661) 716-5101 (Fax) http://www.prosoft-technology.com

Copyright © ProSoft Technology, Inc. 2000 - 2007. All Rights Reserved.

RLX-IH User Guide April 10, 2007 PSFT.IH.RLX.UM.Tuesday, 10 April, 2007

ProSoft Technology ®, ProLinx ®, inRAx ® and RadioLinx ® are Registered Trademarks of ProSoft Technology, Inc.

# **Contents**

|                                                                                                    | READ THIS NOTICEedback Please                                                                                                    |                      |
|----------------------------------------------------------------------------------------------------|----------------------------------------------------------------------------------------------------|----------------------|
| Toul Fe                                                                                                    | EUDAUN FIEASE                                                                                                    | Δ                    |
| 1 STAR                                                                                                    | RT HERE                                                                                                    | 6                    |
| 1.1                                                                                                    | About the RadioLinx Industrial Hotspot                                                                                                    |                      |
| 1.2                                                                                                    | Package Contents                                                                                                    |                      |
| 1.3                                                                                                    | System Requirements                                                                                                    |                      |
| 1.4                                                                                                    | Installing the IH Browser Configuration Tool                                                                                                    |                      |
| 1.5                                                                                                    | Planning the Network                                                                                                    |                      |
| 1.5.1                                                                                                    | Installation Questions                                                                                                    |                      |
| 1.6                                                                                                    | Configuring the Radios                                                                                                    | 10                   |
| 1.6.1                                                                                                    | Start IH-Browser                                                                                                    |                      |
| 1.6.2                                                                                                    | Plug In the Cables                                                                                                    |                      |
| 1.6.3                                                                                                    | Detecting the Radio                                                                                                    |                      |
| 1.6.4                                                                                                    | Assign a Temporary IP Address                                                                                                    |                      |
| 1.6.5                                                                                                    | Set Up the Master Radio                                                                                                    |                      |
| 1.6.6                                                                                                    | Save the Radio Configuration                                                                                                    |                      |
| 1.6.7                                                                                                    | Set Up a Repeater                                                                                                    |                      |
| 1.6.8                                                                                                    | Set Up a Client                                                                                                    |                      |
| 1.7                                                                                                    | Verify Communication                                                                                                    |                      |
|                                                                                                    | ,                                                                                                    |                      |
| 2 INSTA                                                                                                    | ALLING THE RADIOS                                                                                                    | 21                   |
| 2.1                                                                                                    | Connecting antennas                                                                                                    |                      |
|                                                                                                    | ·                                                                                                    |                      |
| 3 DIAGI                                                                                                    | NOSTICS AND TROUBLESHOOTING                                                                                                    | 23                   |
| טולטו                                                                                                    |                                                                                                    |                      |
| 3.1                                                                                                    | Check the Ethernet cable                                                                                                    | 24                   |
|                                                                                                    |                                                                                                    | 24                   |
| 3.1                                                                                                    | Check the Ethernet cable                                                                                                    | 24<br>24             |
| 3.1<br>3.2                                                                                                    | Check the Ethernet cableLED display                                                                                                    | 24<br>24<br>24       |
| 3.1<br>3.2<br>3.3                                                                                                    | Check the Ethernet cable  LED display  Retrieve the default password                                                                                                    | 24<br>24<br>24<br>25 |
| 3.1<br>3.2<br>3.3<br>3.4                                                                                                    | Check the Ethernet cable  LED display  Retrieve the default password  Troubleshoot RLX-IH Browser error messages                                                                                                    | 24<br>24<br>25<br>25 |
| 3.1<br>3.2<br>3.3<br>3.4<br>3.5<br>3.6                                                                                                    | Check the Ethernet cable  LED display  Retrieve the default password  Troubleshoot RLX-IH Browser error messages  Troubleshoot missing radios  Improve signal quality                                                                                                    |                      |
| 3.1<br>3.2<br>3.3<br>3.4<br>3.5<br>3.6                                                                                                    | Check the Ethernet cable                                                                                                    |                      |
| 3.1<br>3.2<br>3.3<br>3.4<br>3.5<br>3.6<br>4 RADIO<br>4.1                                                                                  | Check the Ethernet cable                                                                                                    |                      |
| 3.1<br>3.2<br>3.3<br>3.4<br>3.5<br>3.6<br>4 RADIO<br>4.1<br>4.1.1                                                                         | Check the Ethernet cable                                                                                                    |                      |
| 3.1<br>3.2<br>3.3<br>3.4<br>3.5<br>3.6<br>4 RADIO<br>4.1<br>4.1.1<br>4.1.2                                                                | Check the Ethernet cable                                                                                                    |                      |
| 3.1<br>3.2<br>3.3<br>3.4<br>3.5<br>3.6<br>4 RADIO<br>4.1<br>4.1.1<br>4.1.2<br>4.2                                                         | Check the Ethernet cable                                                                                                    |                      |
| 3.1<br>3.2<br>3.3<br>3.4<br>3.5<br>3.6<br>4 RADIO<br>4.1<br>4.1.1<br>4.1.2<br>4.2<br>4.2.1                                                | Check the Ethernet cable                                                                                                    |                      |
| 3.1<br>3.2<br>3.3<br>3.4<br>3.5<br>3.6<br>4 RADIO<br>4.1<br>4.1.1<br>4.1.2<br>4.2<br>4.2.1<br>4.2.1                                       | Check the Ethernet cable                                                                                                    |                      |
| 3.1<br>3.2<br>3.3<br>3.4<br>3.5<br>3.6<br>4 RADIO<br>4.1<br>4.1.1<br>4.1.2<br>4.2<br>4.2.1<br>4.2.2<br>4.2.3                              | Check the Ethernet cable  LED display  Retrieve the default password  Troubleshoot RLX-IH Browser error messages  Troubleshoot missing radios  Improve signal quality  O CONFIGURATION / DIAGNOSTIC UTILITY  Radio Status  Available Parents  Port status  Radio Network settings  Rapid Spanning Tree Functionality  Spanning Tree Settings  Advanced Settings                                                                                      |                      |
| 3.1<br>3.2<br>3.3<br>3.4<br>3.5<br>3.6<br>4 RADIO<br>4.1<br>4.1.1<br>4.1.2<br>4.2.1<br>4.2.2<br>4.2.3<br>4.2.3<br>4.2.4                   | Check the Ethernet cable  LED display  Retrieve the default password  Troubleshoot RLX-IH Browser error messages  Troubleshoot missing radios  Improve signal quality  O CONFIGURATION / DIAGNOSTIC UTILITY  Radio Status  Available Parents  Port status  Radio Network settings  Rapid Spanning Tree Functionality  Spanning Tree Settings  Advanced Settings  Parent Link settings                                                                |                      |
| 3.1<br>3.2<br>3.3<br>3.4<br>3.5<br>3.6<br>4 RADIO<br>4.1<br>4.1.1<br>4.1.2<br>4.2<br>4.2.1<br>4.2.2<br>4.2.3                              | Check the Ethernet cable  LED display  Retrieve the default password  Troubleshoot RLX-IH Browser error messages  Troubleshoot missing radios  Improve signal quality  O CONFIGURATION / DIAGNOSTIC UTILITY  Radio Status  Available Parents  Port status  Radio Network settings  Rapid Spanning Tree Functionality  Spanning Tree Settings  Advanced Settings  Parent Link settings  Address table                                                 |                      |
| 3.1<br>3.2<br>3.3<br>3.4<br>3.5<br>3.6<br>4 RADIO<br>4.1<br>4.1.1<br>4.1.2<br>4.2.1<br>4.2.2<br>4.2.3<br>4.2.3<br>4.2.4                   | Check the Ethernet cable  LED display  Retrieve the default password  Troubleshoot RLX-IH Browser error messages  Troubleshoot missing radios  Improve signal quality  O CONFIGURATION / DIAGNOSTIC UTILITY  Radio Status  Available Parents  Port status  Radio Network settings  Rapid Spanning Tree Functionality  Spanning Tree Settings  Advanced Settings  Parent Link settings  Address table  Security settings                              |                      |
| 3.1<br>3.2<br>3.3<br>3.4<br>3.5<br>3.6<br>4 RADIO<br>4.1<br>4.1.1<br>4.1.2<br>4.2<br>4.2.1<br>4.2.2<br>4.2.3<br>4.2.4<br>4.2.5            | Check the Ethernet cable  LED display  Retrieve the default password  Troubleshoot RLX-IH Browser error messages  Troubleshoot missing radios  Improve signal quality  O CONFIGURATION / DIAGNOSTIC UTILITY  Radio Status  Available Parents  Port status  Radio Network settings  Rapid Spanning Tree Functionality  Spanning Tree Settings  Advanced Settings  Parent Link settings  Address table                                                 |                      |
| 3.1<br>3.2<br>3.3<br>3.4<br>3.5<br>3.6<br>4 RADIO<br>4.1<br>4.1.1<br>4.1.2<br>4.2<br>4.2.1<br>4.2.2<br>4.2.3<br>4.2.4<br>4.2.5<br>4.3     | Check the Ethernet cable  LED display  Retrieve the default password  Troubleshoot RLX-IH Browser error messages  Troubleshoot missing radios  Improve signal quality  O CONFIGURATION / DIAGNOSTIC UTILITY  Radio Status  Available Parents  Port status  Radio Network settings  Rapid Spanning Tree Functionality  Spanning Tree Settings  Advanced Settings  Parent Link settings  Address table  Security settings  Encryption type  WPA phrase |                      |
| 3.1<br>3.2<br>3.3<br>3.4<br>3.5<br>3.6<br>4 RADIO<br>4.1<br>4.1.1<br>4.1.2<br>4.2.2<br>4.2.3<br>4.2.2<br>4.2.3<br>4.2.4<br>4.2.5<br>4.3.1 | Check the Ethernet cable  LED display  Retrieve the default password  Troubleshoot RLX-IH Browser error messages  Troubleshoot missing radios  Improve signal quality  O CONFIGURATION / DIAGNOSTIC UTILITY  Radio Status  Available Parents  Port status  Radio Network settings  Rapid Spanning Tree Functionality  Spanning Tree Settings  Advanced Settings  Parent Link settings  Address table  Security settings  Encryption type             |                      |

| 4.3.               |                                                           |    |
|--------------------|-----------------------------------------------------------|----|
| 4.3.               | .6 Hide Network SSID                                      | 48 |
| 4.4                | Radio access settings                                     |    |
| 4.4.               |                                                           |    |
| 4.4.               | J-1                                                       |    |
| 4.5                | Apply Changes                                             | 52 |
| 4.6                | Cancel Changes                                            | 52 |
| 4.7                | Factory Defaults                                          | 52 |
|                    |                                                           |    |
| 5 RAI<br>5.1       | DIOLINX INDUSTRIAL HOTSPOT BROWSERPrimary radio functions |    |
| 5.1<br>5.2         | Review of Windows mouse and keyboard controls             |    |
| 5.2.               |                                                           |    |
| 5.2.<br>5.2.       |                                                           |    |
| 5.2.<br>5.2.       |                                                           |    |
| 5.2.<br><b>5.3</b> | File Menu                                                 |    |
| <b>5.3</b><br>5.3. |                                                           |    |
|                    | ·                                                         |    |
| 5.3.               |                                                           |    |
| 5.3.               |                                                           |    |
| 5.3.               | F 7 7                                                     |    |
| 5.3.               |                                                           |    |
| 5.3.               |                                                           |    |
| 5.3.               |                                                           |    |
| 5.3.               |                                                           |    |
| 5.3.               |                                                           |    |
| 5.3.               |                                                           |    |
| 5.4                | AP Operations Menu                                        |    |
| 5.4.               |                                                           |    |
| 5.4.               | 3                                                         |    |
| 5.4.               | ,                                                         |    |
| 5.5                | AP Dialogs Menu                                           |    |
| 5.5.               |                                                           |    |
| 5.5.               |                                                           |    |
| 5.5.               |                                                           |    |
| 5.5.               | · · · · · · · · · · · · · · · · · · ·                     |    |
| 5.6                | View Menu                                                 |    |
| 5.6.               |                                                           |    |
| 5.6.               |                                                           |    |
| 5.6.               |                                                           |    |
| 5.6.               | -157                                                      |    |
| 5.6.               |                                                           |    |
| 5.6.               |                                                           |    |
| 5.6.               |                                                           |    |
| 5.6.               | .8 Print Area                                             | 71 |
| 5.6.               | .9 Reset Columns                                          | 71 |
| 5.7                | Help Menu                                                 |    |
| 5.7.               | .1 Help Topics                                            | 72 |
| 5.7.               |                                                           |    |
| 6 REI              | FERENCE                                                   | 70 |
|                    | Product overview                                          |    |
| 6.1                |                                                           |    |
| 6.2<br>6.3         | RLX-IH Backward Compatibility                             |    |
|                    | Radio hardware                                            |    |

| 6.3.2   | Cable specifications                                                         | 76 |
|---------|------------------------------------------------------------------------------|----|
| 6.3.3   | Ethernet cable configuration                                                 | 77 |
| 6.4     | Antennas                                                                     | 77 |
| 6.4.1   | Antenna pattern                                                              | 78 |
| 6.4.2   | Antenna gain                                                                 | 78 |
| 6.4.3   | Antenna polarity                                                             | 78 |
| 6.4.4   | Adding Bi-directional Amplifiers                                             | 79 |
| 6.4.5   | Approved antennas                                                            | 80 |
| 6.4.6   | Antenna location, spacing, and mounting                                      | 84 |
| 6.5     | Regulatory Approvals                                                         | 85 |
| 6.5.1   | Antenna spacing requirements for user safety                                 | 85 |
| 6.5.2   | FCC Part 15 & Industry Canada rules                                          | 85 |
| 6.5.3   | CSA C22.2 213-M1987 & UL Std. 1604 listing                                   | 86 |
| 6.5.4   | ATEX certification                                                           | 86 |
| 6.5.5   | European CE certification                                                    | 87 |
| 6.6     | Glossary                                                                     | 87 |
|         |                                                                              |    |
| 7 PROS  | OFT TECHNOLOGY, INC., SUPPORT, SERVICE & WARRANTY                            | 90 |
| 7.1     | How to Contact Us: Sales and Support                                         |    |
| 7.2     | RMA Policies and Conditions                                                  |    |
| 7.2.1   | All Product Returns:                                                         |    |
| 7.3     | LIMITED WARRANTY                                                             |    |
| 7.3.1   | What Is Covered By This Warranty                                             |    |
| 7.3.2   | What Is Not Covered By This Warranty                                         |    |
| 7.3.3   | DISCLAIMER REGARDING HIGH RISK ACTIVITIES                                    |    |
| 7.3.4   | DISCLAIMER OF WARRANTY OF INFRINGEMENT                                       | 95 |
| 7.3.5   | DISCLAIMER OF ALL OTHER WARRANTIES                                           |    |
| 7.3.6   | LIMITATION OF REMEDIES                                                       |    |
| 7.3.7   | Time Limit For Bringing Suit                                                 | 96 |
| 7.3.8   | No Other Warranties                                                          |    |
| 7.3.9   | Intellectual Property                                                        | 96 |
| 7.3.10  | Additional Restrictions Relating To Software And Other Intellectual Property |    |
| 7.3.11  | Allocation of risks                                                          |    |
| 7.3.12  | Controlling Law and Severability.                                            | 97 |
|         |                                                                              |    |
| 8 INDEX |                                                                              | QΩ |

# 1 Start Here

#### In This Chapter

| > | About the RadioLinx Industrial Hotspot       | 6    |
|---|----------------------------------------------|------|
| > | Package Contents                             | 7    |
| > | System Requirements                          | 7    |
| > | Installing the IH Browser Configuration Tool | 8    |
| > | Planning the Network                         | 9    |
| > | Configuring the Radios                       | . 10 |
| > | Verify Communication                         | .20  |

For most applications, the installation and configuration steps described in the following topics will work without additional programming. ProSoft Technology strongly recommends that you complete the steps in this chapter before developing a custom application.

## 1.1 About the RadioLinx Industrial Hotspot

The RadioLinx Industrial Hotspot is four times more powerful than high-speed commercial grade radios, and allows better coverage of the factory floor with fewer radios and provides outdoor links of up to 20+ miles.

#### Features include:

- Single unit repeater functionality
- Powerful transmitter with amplifier option for long range outdoor applications
- Redundant master radios
- WPA encryption, 802.1x and MAC ID authentication
- Built-in web server for browser-based configuration and remote diagnostics
- Fast data throughput
- Compatible with any device that supports EtherNet/IP, Modbus TCP/IP, or any 802.3 compliant Ethernet protocol
- Three year standard warranty
- 802.11 Monitoring
- Automatic Parent Selection & Prioritized Parent Selection
- Rapid Spanning Tree
- Specific Information on Ethernet Devices attached to the network
- Immediate Broadcast Setting
- Redundant Link Visibility
- Rapid Network Adaptation to changes without the need for user intervention
- Tools to trade automatic adjustment for manual control

Tools for monitoring 802.11 traffic from other WiFi devices

## 1.2 Package Contents

Your new RadioLinx Industrial Hotspot radio includes the following components:

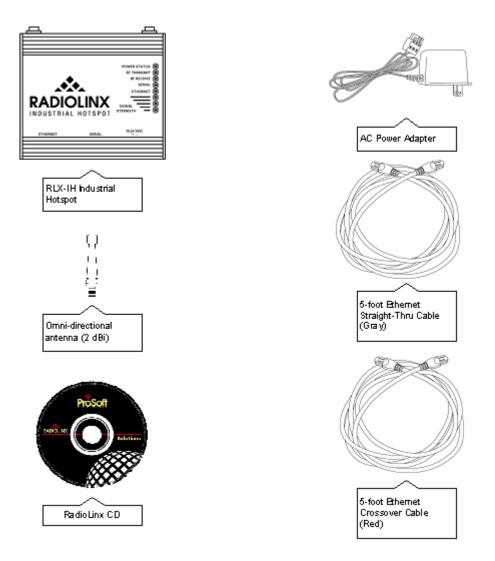

## 1.3 System Requirements

The RadioLinx IH Browser configuration tool is designed for Microsoft Windows XP, 2000 and 2003. Minimum hardware requirements are:

- Pentium® II 450 MHz minimum. Pentium III 733 MHz (or better) recommended
- Supported operating systems:
  - o Microsoft Windows XP Professional with Service Pack 1 or 2
  - o Microsoft Windows 2000 Professional with Service Pack 1, 2, or 3

- Microsoft Windows Server 2003
- 128 Mbytes of RAM minimum, 256 Mbytes of RAM recommended
- CD-ROM drive
- 100 MB available hard drive space
- Available RS-232 serial port and null modem cable
- 256-color VGA graphics adapter, 800 x 600 minimum resolution (True Color 1024 x 768 recommended)
- Ethernet hub with standard RJ45 Ethernet cable

or

Ethernet port with RJ45 crossover cable for direct connection to module

Microsoft Internet Explorer

In addition, you will need

- A connection to an existing wired or wireless Ethernet network, with a Static or Dynamic IP address for your computer
- Static IP address, Subnet Mask and Gateway address for each RadioLinx device you plan to install. Obtain this information from your system administrator

## 1.4 Installing the IH Browser Configuration Tool

#### > To install the IH Browser application:

- 1 Insert the ProSoft Solutions CD in your CD-ROM drive. On most computers, a menu screen will open automatically. If you do not see a menu within a few seconds, follow these steps:
  - 1. Click the Start button, and then choose Run.
  - 2. In the Run dialog box, click the Browse button.
  - 3. In the Browse dialog box, click "My Computer". In the list of drives, choose the CD-ROM drive where you inserted the ProSoft Solutions CD.
  - 4. Select the file prosoft.exe, and then click Open.
  - 5. On the Run dialog box, click OK.

2 On the CD-ROM menu, click Setup Software.

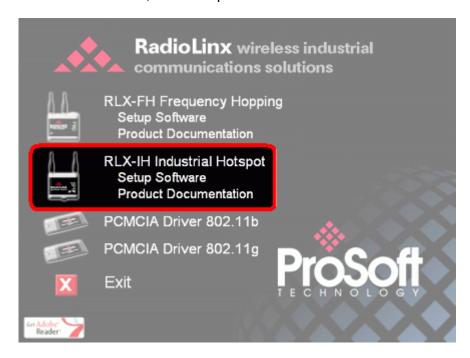

Follow the instructions on the installation wizard to install the program with its default location and settings.

When the installation finishes, you may be prompted to restart your computer if certain files were in use during installation. The updated files will be installed during the restart process.

#### 1.5 Planning the Network

Before you configure and install the network, you should create a plan for it. The following points assume that you are creating a bridge network of masters and repeaters, but you can also set up clients to work with devices on existing wireless LANs. For information, see **Set Up a Client** (page 19).

To begin, determine where you need radios and then choose locations for them accordingly. For example, you might decide to install your master radio near a PC in a central plant location. (You can use the PC to configure the radios through the Radio Configuration / Diagnostic Utility.) If the plant is an oil refinery, for example, you might decide to install radios near the oil tanks.

The next important issue is how to link the radios. Unless the radios are very close together, you must make sure that each pair of radio antennas in the network has a line of sight between them. In other words, you must be able to see from one antenna to another, either with the naked eye or binoculars.

If a line of sight does not exist between antennas, you must choose a site for installing a repeater radio, which will create a bridge between the radio antennas.

Choose the appropriate antennas for the network. If an antenna will be connected to the radio by a long cable, you might need to purchase a power

amplifier, which is available from ProSoft Technology. The farther an antenna is away from its radio, the more signal loss the radio will have. For more information, see *Antennas* (page 77).

Consider drawing up your network plans on paper. As part of the drawing, you should assign a logical name to each radio. You can use these names later when configuring the radios in the Radio Configuration / Diagnostic Utility.

As part of your planning, you might want to conduct a site survey. ProSoft Technology can perform this survey, you can do it yourself, or you can hire a surveyor.

Protect radios from direct exposure to weather, and provide an adequate, stable power source. Make sure that your plan complies with the *radio's power requirements* (page 76) and *cable specifications* (page 76).

**Important:** Radios and antennas must be located at least 8 inches (20 cm) away from personnel.

#### 1.5.1 Installation Questions

Answer the following questions to make your installation easier, and to familiarize yourself with your system and what you want to do.

| How many radios in your network? |                            |           |  |
|----------------------------------|----------------------------|-----------|--|
| Master ID                        | Repeater ID                | Client ID |  |
| Locations                        |                            |           |  |
| Is there a Line of Sight be      | tween them?                |           |  |
|                                  | antennas for your network? |           |  |

## 1.6 Configuring the Radios

To configure the network radios, follow these steps.

Use the RLX-IH Browser to display all radios on the network, and then use a Web browser or SNMP manager to view and change radio settings. The radio package includes the program CD, power supply, Ethernet cable, and a small antenna. You must install the antenna later, but it is not needed to get started.

**IMPORTANT:** If possible, you should configure all the radios side by side in an office setting and make sure they link before you try to install them in the field.

#### > To configure the radios in a network:

1 Start the IH Browser (page 12) configuration application.

- The PC or laptop must have a wired or wireless Ethernet connection configured with a static or dynamic IP address.
- **2** Plug in the power cable and Ethernet cable (page 12) to the RLX-IH radio, wait a moment for the radio to power up, and then examine the radio's LED display to make sure the radio is working properly.
- 3 Assign a temporary IP address: (page 13, page 60) Double-click the radio listing in the RLX-IH Browser. In the next window, click OK to accept the temporary IP address, subnet mask, and default gateway.
- 4 Double-click the radio listing again in the RLX-IH Browser to open the Radio Configuration / Diagnostic Utility in your web browser. Enter "password" (lower case, no quotes) in the next window and then click Login. If necessary, you can enter your own password later. For information, see *Change Password* (page 51).
- **5 Set up the master radio** (page 15) first, using the Radio Settings window in the Radio Configuration / Diagnostic Utility.
- 6 Click Apply Changes to save the master radio settings. To cancel the settings and start over, click the Cancel Changes button before you click Apply Changes. After they are configured, master radios are preceded by an "M" in the utility window list.

**NOTE:** The text shown in yellow at the bottom of the window indicates the status of changes you have made to the configuration.

- If the text shows "Changes not saved", click Apply Changes to save your settings.
- If the text shows "Changes not saved; Will disrupt X s", you can click Apply Changes, however the network will be disrupted temporarily while the changes are applied. The value of "X" indicates the number of seconds the network will be offline.
- 7 Unplug the Ethernet cable from the radio and plug it into the next radio to be configured.
- 8 Set Up a Repeater. (page 18) Return to the RLX-IH Browser. To be sure that you are seeing the latest status of the radio(s), go to the toolbar (page 67) and click the "Clear" icon (eraser) followed by the "Scan" icon (binoculars). Double-click the listing of the next radio to be configured, and configure it as a repeater radio.
- **9 Save the Radio Configuration.** (page 18) Save the repeater radio settings by clicking Apply Changes at the bottom of the Radio Settings screen. Repeat steps 7 through 9 to configure each repeater in the network.
- 10 After configuring the network and its radios, physically label each radio. Labeling eliminates confusion about which radios correspond with which radio configurations in the software. You should identify the radio's name, network SSID, and IP address, if set.
- 11 Install the radios and antennas (page 21).

The remainder of the topics in this section describe each of these steps in more detail.

#### 1.6.1 Start IH-Browser

#### > To start IH Browser

- 1 Click the Start button, and then choose Programs.
- 2 In the Program menu, navigate to ProSoft Technology.
- 3 In the ProSoft Technology menu, navigate to RadioLinx.
- 4 Click RadioLinx IH Browser.

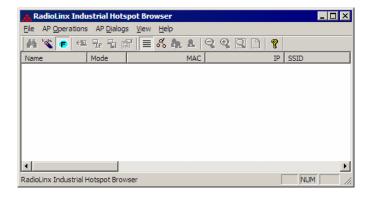

The window lists all the radios your computer can access. The MAC ID number is essentially the serial number of the radio; this number is also printed on the side of the radio. If a radio listing does not appear in the window, select Scan from the File menu. If you still do not see a radio listing, see *Troubleshooting* (page 23).

## 1.6.2 Plug In the Cables

You can configure the RLX-IH using the Ethernet port on the radio. On the underside are three ports; Ethernet, Serial and Power (10 to 24 VDC 6 W).

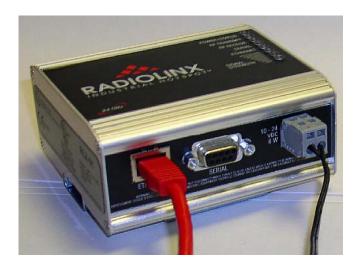

From left to right: Ethernet port, serial port and power connector.

If you are connecting to the radio through an Ethernet hub or switch, use the gray (straight-through) cable.

• If you are connecting to the radio directly from your PC without going through an Ethernet hub or switch, you must use the red (crossover) cable.

**Note:** After you plug in the power cable and Ethernet cable, the radio performs a startup procedure that includes a self-test, loading the main program, and initializing the radio. This startup procedure can take up to two minutes.

After the startup procedure has completed successfully, the Power/Status LED should be green, meaning that the radio has power. The Ethernet LED should also be green, meaning that the Ethernet connection is working. The RF Transmit and RF Receive LEDs should blink.

For information on making connections, see *Radio power requirements* (page 76) and *Cable specifications* (page 76).

#### 1.6.3 Detecting the Radio

After the radio has completed its startup procedure, the radio will appear in the IH Browser window.

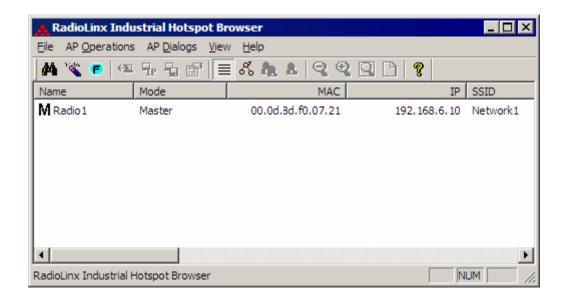

**Tip:** If a radio listing does not appear in the window, open the File menu and choose Scan. If you still do not see a radio listing, refer to *Diagnostics and troubleshooting* (page 23).

The next step is to assign a temporary IP address to the radio, so that you can configure the radio through its web interface.

#### 1.6.4 Assign a Temporary IP Address

You need the IP address to log into the Radio Configuration/Diagnostic Utility and configure the radio settings. If the radio is connected to a network with a DHCP server, the radio may already have an IP address assigned to it.

If a DHCP server is not available, or if you prefer to assign a static IP address, you can enter a temporary IP here. You will use the *Radio Configuration / Diagnostic Utility* (page 27) to assign a permanent IP address.

## > To assign a temporary IP Address

1 In IH Browser, click to select the radio.

**Tip:** If a radio listing does not appear in the window, open the File menu and choose Scan. If you still do not see a radio listing, refer to *Diagnostics and troubleshooting* (page 23).

**2** Open the AP Operations menu, and choose Assign IP. This action opens the Assign Temporary IP Address dialog box.

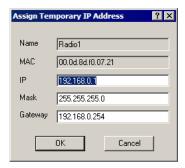

**3** Accept the dynamically assigned address, and then click OK. For information, see *Radio Access settings* (page 48).

## 1.6.5 Set Up the Master Radio

To configure the radio, double click on the radio (Radio1) in the IH Browser window. This action opens Internet Explorer and loads the IH Radio's web configuration interface.

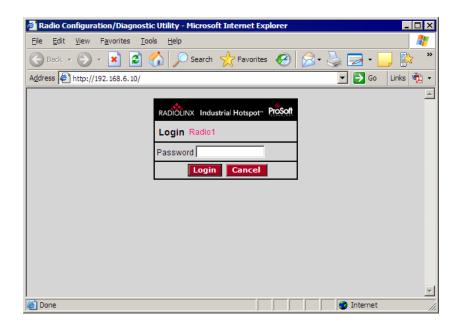

**Important:** The radio configuration is protected by a login password. The default password for the radio is "password" (lower case, no quotes). To prevent unauthorized access to the radio configuration, you should change the password when you have finished the initial configuration.

**Note:** The master is the "root" or top-level radio in a network. You must have at least one master radio per network. For redundancy, you can assign more than one master to a network.

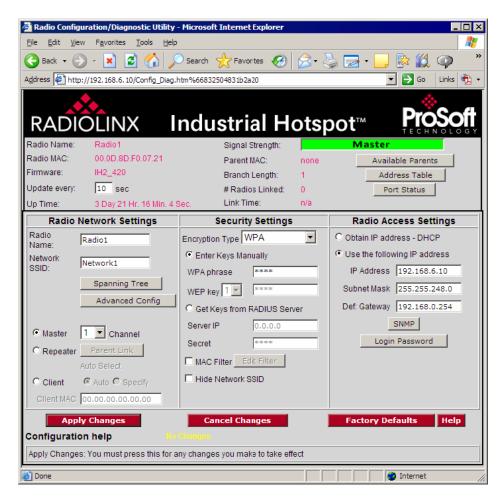

To configure a Master radio, make the following changes to the web configuration form:

## Radio Network Settings

- Radio Name: Enter a unique name for the radio.
- Select Master as the radio mode.
- Network SSID: Assign a network name (SSID) of up to 32 characters. The radio uses this name in all network references. All radios in a network must have the same SSID.
- Channel: Select a channel for the network or accept the default value.
   Network channels allow radios to avoid sharing a frequency with other networks in the same location.

## Security Settings

- Encryption Type: Encryption scrambles data so that only intended viewers can decipher and understand it. Although "none" is an available encryption type, ProSoft Technology strongly recommends encrypting all data sent and received from every radio on your network, to help prevent your data from being intercepted and decoded.
- WPA phrase: To use WPA encryption on packets sent between the radios, select WPA in the Encryption Type field. Next, in the WPA phrase field, enter a pass phrase of between eight and 63 normal keyboard characters. This phrase automatically generates an encryption key of 128 hexadecimal characters. The default pass phrase is "passphrase" (lower case, no quotes). For more information on encryption, see Security settings (page 45).

Because you must assign the same Network SSID and WPA phrase to the repeater radios later in this procedure, you should write down the settings.

| Note: Network SSID and WPA phrase are both case-sensitive. |
|------------------------------------------------------------|
| Network SSID:                                              |
| WPA phrase:                                                |

## > Radio Access Settings

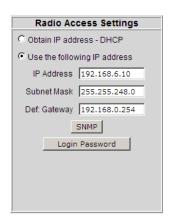

If a DHCP (Dynamic Host Control Protocol) server is configured on your local area network, the DHCP server can assign IP addresses automatically.

If you prefer to assign a Static (Fixed) IP address, select "Use the following IP address", and then enter the IP Address, Subnet Mask and Default Gateway in the Radio Access Settings area of the IH Radio web configuration form.

**Important:** If you intend to assign IP addresses manually, you must not duplicate an IP address that is already in use on your network. If you are not sure what IP addresses are available, ask your network administrator for assistance.

## 1.6.6 Save the Radio Configuration

Before closing the Radio Configuration window, you must apply your changes. Click Apply Changes to save your configuration and restart the radio.

**Note:** To discard your changes and start over, click Cancel Changes.

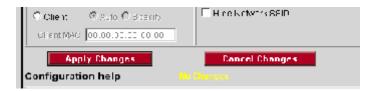

## 1.6.7 Set Up a Repeater

Repeater radios help extend the range of a network and create the signal "bridges" that allow networked radios to communicate.

To configure a Repeater radio, make the following changes to the web configuration form:

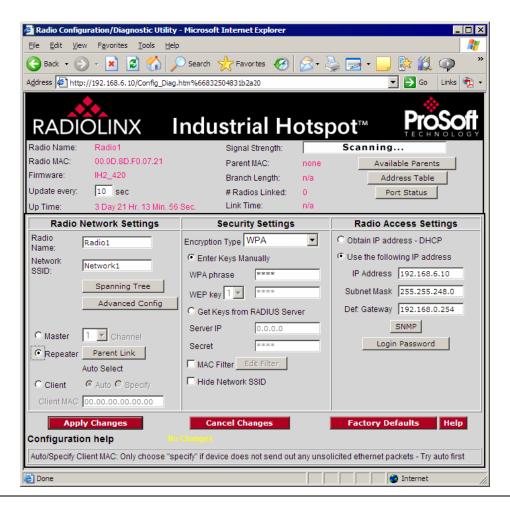

## > Radio Network Settings

- Radio Name: Enter a unique name for the radio.
- Select Repeater as the radio mode.
- Network SSID: Enter the SSID you configured for the Master radio. All radios in a network must have the same SSID.

#### Security Settings

- Encryption Type: Encryption scrambles data so that only intended viewers can decipher and understand it. Choose the same encryption type you configured for the Master radio.
- WPA phrase: Enter the pass phrase you configured for the Master radio.

**Important:** The Network SSID and WPA phrase are case sensitive. Use *exactly* the same combination of upper case and lower case letters you entered for the Master radio, otherwise the Repeater radio will not be able to connect to the Master radio.

By default, a repeater connects automatically to the best available parent radio on the network. If necessary, however, you can click the Parent Link button and specify how repeater radios connect to the network. See *Parent Link settings* (page 40) for information.

# 1.6.8 Set Up a Client

Client mode is a special mode in the radio that allows a user to connect an Ethernet device to a wireless network through any 802.11b access point. Any Ethernet device that has an RJ45 Ethernet port can, in effect, be transformed into an 802.11b wireless client by attaching the radio. Only a single device can be connected to the radio in client mode. Do not connect to more than one Ethernet device (using a switch or hub).

You only use client mode if you need to connect to another brand 802.11b access point. If you are using RLX-IH radios, you should always use them as repeaters (and masters).

To connect a device to a radio in client mode, click the Client button for the radio and try programming the radio's client mode using the Auto setting. To test whether the Auto setting will work:

- 1 Connect the cable between the device and the radio.
- 2 Click the Specify button, determine the MAC ID of the Ethernet device, and type the ID into the Client MAC field.
- **3** Turn ON the radio power, or cycle the power if the radio is already on.
- **4** Turn ON the device. Watch the radio to see if it initializes. The Auto setting will work if the device advertises its MAC ID to the radio.

If the radio's RF LEDs do not show consistent activity after a few minutes, then you may need to modify the radio's client settings.

Client radios are preceded by a 'C' in the list of radios in the RLX-IH Browser.

## 1.7 Verify Communication

When configured, the name of each radio is preceded by an M (for Master), an R (for Repeater), or a C (for Client) in the IH Browser window.

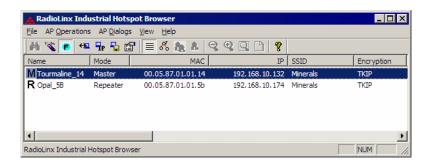

Look at the LEDs to ensure good link quality, as explained in *LED display* (page 24). After a repeater is configured, you can unplug the Ethernet cable from it.

# 2 Installing the Radios

In This Chapter

If possible, you should configure all the radios side by side in an office setting and make sure they link before you install them in the field. If feasible, it would be even better if you could set up the entire system in the office and make sure your equipment communicates properly through the radio network.

**Tip:** To make it easier to physically identify the radios you are configuring, apply a label to each radio indicating the radio name and IP address.

After you have configured each radio using IH Browser and the web configuration form, you can install the radios and test their performance. Install the radios in their proposed permanent locations, then temporarily place each radio's antenna near its proposed mounting location. The temporary placement of the antenna can be by hand; however, with this testing method, one person must hold the antenna while another monitors the radio's signal strength.

To see how a radio is linked in the network, make sure that the radio is connected to a PC or laptop, and then select Topology View from the View menu in the RLX-IH Browser.

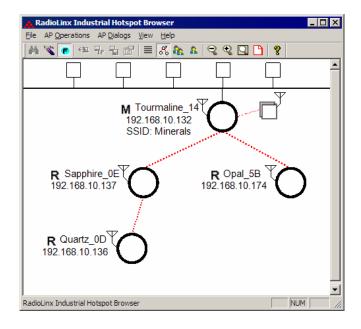

The Topology view shows a diagram of the network's wireless connections. Use this view to see whether all the radios are linked, and that you approve of the way the radios are linked. A radio that is not linked to a parent will show as a

circle outlined by a flashing dashed red line. It may be near the bottom of the window, so scroll down to view all available radios. To change how radios link to the network, see *Parent Link settings* (page 40).

Refer to *Improve Signal Quality* (page 26) for more information on overcoming poor connectivity.

## 2.1 Connecting antennas

Each radio must have an antenna connected to the Main antenna port on the RLX-IH radio; without an antenna for each radio, the network will not function. For diversity, radios may have a second antenna attached to the Auxiliary port.

All antennas for radios that communicate directly with each other should be mounted so they have the same antenna polarity. Small antennas with a reverse-polarity SMA connector can be mounted directly on the radio. Screw the antenna onto the antenna port connector until it is snug.

Larger antennas and antennas that do not have a reverse-gender SMA connector must be mounted separately and connected to the radio using a coaxial antenna cable. Because the antenna cable attenuates the RF signal, use an antenna cable length that is no longer than necessary to ensure optimum performance.

# 3 Diagnostics and Troubleshooting

#### In This Chapter

|             | Check the Ethernet cable                   | . 24 |
|-------------|--------------------------------------------|------|
|             | LED display                                | . 24 |
| <b>&gt;</b> | Retrieve the default password              | . 24 |
|             | Troubleshoot RLX-IH Browser error messages | . 25 |
| <b>&gt;</b> | Troubleshoot missing radios                | . 25 |
|             | Improve signal quality                     | . 26 |

The Radio Configuration / Diagnostic Utility (the web configuration form for the radio) provides information that can help you troubleshoot problems with the radio.

Use the program's diagnostic and signal strength settings at the top of the Radio Settings window to make sure the network is working properly.

**Signal Strength graph:** This setting graphically shows the radio's signal strength.

- The graph will show the word Master if a master radio is selected.
- The graph will show the word **Scanning** if the radio is scanning to find another radio to which to connect.
- If the radio is not connected to a network and not currently scanning, the graph will show the words **Not connected.**

**Update every**: If you want to update the diagnostic readings according to a particular time interval, specify the interval (in seconds) in this field. After entering the new value, press Enter only if you want to save the new value; press Tab or click elsewhere to use the new value temporarily.

The following configuration forms in the Radio Configuration / Diagnostic Utility provide information about current radio operation:

- Address table (page 44)
- Port status (page 32)
- Read-only fields (page 29)

The following topics describe troubleshooting routines:

- Check the Ethernet cable (page 24)
- Retrieve the default password (page 24)
- Troubleshoot RLX-IH Browser error messages (page 25)
- Troubleshoot missing radios in the RLX-IH Browser (page 25)

For more troubleshooting information, visit the ProSoft web site at <a href="http://www.prosoft-technology.com">http://www.prosoft-technology.com</a>

#### 3.1 Check the Ethernet cable

If you connect a radio and the Ethernet LED does not light on the radio, you may have used the wrong cable type. In other words, you may have used a cross-over cable when you should have used a straight-through cable, or vice versa.

Use a straight-through cable when connecting the radio to an Ethernet hub or a 10/100 Base T Ethernet switch. Straight-through cables are used in most cases.

Use a cross-over cable when connecting the Ethernet radio directly to any device that is NOT a switch or a hub (e.g., a direct connection to a PC, PLC, or printer).

# 3.2 LED display

The RLX-IH front panel includes a set of LEDs that indicate the radio's status:

| LED             | Description                                                                                                    |
|-----------------|----------------------------------------------------------------------------------------------------|
| Power/Status    | This green LED indicates that the radio has power.                                                                                                    |
| RF Transmit     | This yellow LED indicates RF transmission.                                                                                                    |
| RF Receive      | This green LED indicates RF reception.                                                                                                    |
| Serial          | If this green LED is lit, the serial cable is connected. If this LED is flashing, a serial packet is being transmitted or received. (The serial port is not available in the first release of the radio.) |
| Ethernet        | If this green LED is lit, the Ethernet cable is connected. If this LED is flashing, an Ethernet packet is being transmitted or received.                                                                  |
| Signal Strength | If only one of these three LEDs is lit, then the radio is linked. If two LEDs are lit, the radio's signal strength is fair. If all three LEDs are lit, the signal strength is good.                       |

If a radio is configured as a master, the middle light of the three Signal Strength LEDs will always be on, and the bottom Signal Strength LED will always be off. The top LED on the master will flash if any radios are linked to this master.

After you first plug in the power cable and Ethernet cable to the radio, the Power/Status LED should be green, meaning that the radio has power. If the Ethernet LED is green, then the Ethernet connection is working. The RF Transmit and RF Receive LEDs should blink.

### 3.3 Retrieve the default password

If you forget your password, you will be unable to change the radio settings. You can retrieve the default password to use the software again, but you will lose all the settings you programmed before. To retrieve the default password and return the radio to its factory default settings:

- 1 Use a serial cable to connect the radio's serial port to an RS-232 serial port on the computer.
- 2 Run a terminal program such as HyperTerminal.
- 3 Set up the terminal program to communicate directly to the COM port you are connecting to by entering the following settings:
  - o Baud rate: 34,800

Data bits: 8Parity: NoneStop bits: 1

o Flow control: None

- 4 Hold down the r (lower case R) key on the keyboard and turn on the radio power. Continue holding down the r key for more than 30 seconds until the radio initializes.
- 5 The radio will be reset to its factory default settings, including the password. You should now be able to log in using the default password, which is "password".

### 3.4 Troubleshoot RLX-IH Browser error messages

One error message commonly occurs when you use the RLX-IH Browser. You can easily remedy this error, which is shown in the following illustration:

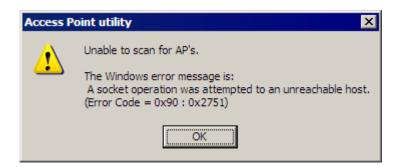

This error occurs when the RLX-IH Browser attempts to scan for radios and no valid network connection exists on the PC, wired or wireless.

To correct this error, Confirm that your PC has at least one active network (LAN) connection; it could be a wired Ethernet connection or a wireless 802.11 connection. One way to determine if your network connections are active is to look in the system tray in the lower-right corner of your desktop. The two-PC icon indicates a connection and the icon with a red X indicates an inactive connection. If no connections are visible in the system tray, check Network Connections in the Control Panel.

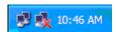

Confirm that the network connection has a valid IP address. Your network connection might need to have a static IP address assigned to it. Check the IP address of your network connection to determine that one has been assigned.

#### 3.5 Troubleshoot missing radios

If radios are not visible in the RLX-IH Browser, try the following:

- First, click the Scan button again. Scans are sent as broadcast messages, which can be dropped in RF connections, requiring the user to scan again.
- Second, make sure that the firewall is not activated on your PC. (This is most common in Windows XP). Open the Network connections folder in your Windows Control Panel, then open the Local Area Connection Properties window and verify that the check box under Internet Connection Firewall is not checked.
- If the preceding approaches do not help, the PC running the RLX-IH Browser and the radios are probably not connected to the same local network. Verify your connections.
- If you are in topological view, any unlinked radios may be at the bottom of the window. Be sure to scroll down to see all radios. If you still cannot see radios with the RLX-IH Browser, call technical support.

## 3.6 Improve signal quality

If you need to improve a radio's signal quality, try the following steps:

- Adjust the direction of the high-gain antennas.
- Increase the height of the antenna's placement.
- Use higher-gain antennas or external preamplifiers.
- Select a new location for the radio and/or its antenna.
- Decrease the length of the antenna cable.
- Determine and resolve sources of interfering electrical noise.
- Add a repeater between radios that are not communicating.

# 4 Radio Configuration / Diagnostic Utility

#### In This Chapter

| $\triangleright$ | Radio Status           | . 29 |
|------------------|------------------------|------|
| >                | Radio Network settings | . 34 |
| >                | Security settings      | . 45 |
| >                | Radio access settings  | . 48 |
| >                | Apply Changes          | . 52 |
| >                | Cancel Changes         | . 52 |
| >                | Factory Defaults       | . 52 |

The RadioLinx Industrial Hotspot radio has a built-in Radio Configuration / Diagnostic Utility (radio web configuration form) that allows you to configure the radio from any computer that can connect to the radio, through a wired Ethernet connection, or through a Wireless (WiFi) connection.

You can use Microsoft Internet Explorer on your network-enabled desktop computer, laptop or Personal Data Assistant (PDA) to monitor and change the settings within the RadioLinx Industrial Hotspot radio.

## > To open the Radio Configuration / Diagnostic Utility

- 1 In the RadioLinx Industrial Hotspot Browser, select the radio to configure from the list view or topography view, and then click the right mouse button to open a shortcut menu.
- 2 On the shortcut menu, choose Connect. The Radio Configuration / Diagnostic Utility will open in Microsoft Internet Explorer. Or,

Double-click the selected radio to launch the Radio Configuration / Diagnostic Utility.

You can also open the Radio Configuration / Diagnostic Utility directly from Microsoft Internet Explorer.

**Important:** Your desktop computer, laptop, or PDA must be connected to the same network as the RadioLinx Industrial Hotspot radio.

- 1 Open Microsoft Internet Explorer.
- 2 In the address bar, type "http://", followed by the IP address for the radio, and then click the "Go" button. For example,

http://192.168.6.10

## Read-Only fields

Some of the fields on the Radio Configuration / Diagnostic Utility form are readonly, meaning that the content of the field is provided for information only, and cannot be directly modified. Notice also that depending on the way the radio is configured, some fields and buttons may be unavailable because they do not affect the configuration you have selected. Review the topics in this section for more information on when and how to use each configuration option.

#### **Configuration Help**

Help is available for each item in the Radio Configuration / Diagnostic Utility.

 To view a brief help message about any field on the screen, move your mouse pointer over the field, and refer to the text that appears at the bottom of the screen.

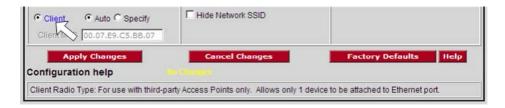

 To view more help about the selected field, click the field name. This action opens a help page in a new browser window.

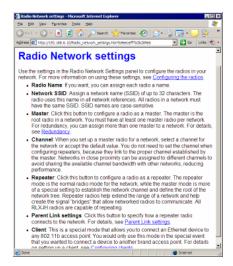

To view the complete online documentation for your RadioLinx IH Radio, click the button. This action opens the online documentation in a new browser window. Use the Contents, Index and Search tabs in the left frame to navigate the help system.

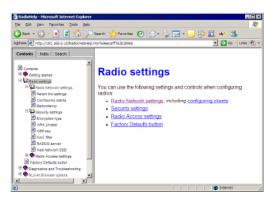

#### 4.1 Radio Status

The following fields appear in the status area at the top of the Radio Configuration window.

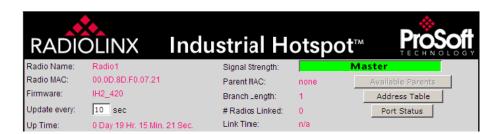

Use the settings in the Radio Status panel to view the current settings for this radio.

| Field           | Description                                                                                                    |
|-----------------|----------------------------------------------------------------------------------------------------|
| Radio Name      | The name of the selected radio.                                                                                                    |
| Radio MAC       | The MAC address of the selected radio. The MAC ID is also printed on the side of the radio.                                                                                                    |
| Firmware        | The version of firmware currently installed. All radios on the network must have the same firmware versions installed. For more information on firmware versions, refer to <i>Update firmware</i> (page 61).                                               |
| Update every    | This value in seconds controls how often the web configuration form automatically refreshes. To change the value temporarily, enter the new value and press the [Tab] key. To change the value permanently, enter the new value and press the [Enter] key. |
| Up Time         | The length of time the radio has operated since the last system power-<br>up or last system reset.                                                                                                    |
| Signal Strength | Strength of the signal from the Parent radio.                                                                                                    |

| Field             | Description                                                                                                    |
|-------------------|----------------------------------------------------------------------------------------------------|
| Parent MAC        | The MAC address of the parent radio to which the selected radio is linked.                                                                                             |
| Branch Length     | The number of RF links from the radio to the master radio.                                                                                                    |
| # Radios Linked   | The number of other radios that are linked to this radio.                                                                                                    |
| Link Time         | The length of time the radio has been continuously connected to a parent radio.                                                                                        |
| Available Parents | Click this button to view the list of Access Points (Parents) from which this radio can detect beacons. This button is only available when the radio type is Repeater. |
| Address Table     | Click this button to view a list of MAC addresses for devices entered in the radio's address table.                                                                    |
| Port Status       | Click this button to view spanning tree status of each switch port, for RF ports and the RJ45 (Ethernet) port.                                                         |

#### 4.1.1 Available Parents

This page opens when you click the Available Parents button on the Radio Configuration Form. This form is only available when the radio type is Repeater.

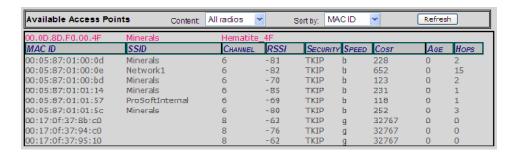

This page is helpful for viewing:

- Possible parents for a repeater. The current parent should be the radio with the lowest cost and a matching SSID.
- Other 802.11 networks in the area.

| Field   | Description                                                                                       |
|---------|---------------------------------------------------------------------------------------------------|
| Content | Use this dropdown list to filter the devices that appear in this form.  Available selections are: |
|         | <ul> <li>All radios</li> </ul>                                                                    |
|         | <ul> <li>Same SSID</li> </ul>                                                                     |

| Field    | Description                                                                                          |
|----------|----------------------------------------------------------------------------------------------------|
| Sort by  | Use this dropdown list to sort the devices that appear in this form. Available selections are:       |
|          | <ul> <li>MAC ID</li> </ul>                                                                           |
|          | <ul> <li>SSID</li> </ul>                                                                             |
|          | <ul><li>Channel</li></ul>                                                                            |
|          | <ul><li>RSSI</li></ul>                                                                               |
|          | <ul> <li>Security</li> </ul>                                                                         |
|          | <ul> <li>Speed</li> </ul>                                                                            |
|          | <ul><li>Cost</li></ul>                                                                               |
|          | <ul><li>Age</li></ul>                                                                                |
|          | <ul> <li>Hop Count</li> </ul>                                                                        |
| Refresh  | Click this button to re-scan the network and update the devices in the list.                         |
| Mac ID   | A unique hexadecimal number that identifies any Ethernet device.                                     |
| SSID     | Network Name (Service Set Identifier).                                                               |
| Channel  | The radio channel on which the device is transmitting.                                               |
| RSSI     | Received Signal Strength Indication.                                                                 |
| Security | The encryption type enabled for the device.                                                          |
| Speed    | The IEEE 802.11 connection speed (a, b, or g). The RadioLinx IH radio supports 802.11b (11 megabit). |
| Cost     | Parent selection cost.                                                                               |
| Age      | The length of time (in seconds) since the radio last saw a packet from this MAC address              |
| Hops     | The number of hops to the Master. A value of 0 (zero) is shown for non-ProSoft devices.              |

This list contains both 802.11 devices that are part of the same SSID as the IH itself (for example, "Minerals") as well as devices that belong to different SSIDs (for example, "Network1" and "ProSoftInternal"). This list is updated continuously and can be used for many purposes.

The IH radio updates this list with each 802.11 packet that is received, whether from a radio of the same network or one that belongs to another SSID. It can also see radios from other vendors.

Once per second the IH radio evaluates the link it has to its parent to determine if this link is the best parent to use. A cost is calculated for each entry and can be seen in the column labeled "Cost" in the preceding table. The cost calculation is based not only on the strongest signal, but on several other factors to provide optimum network communication.

#### 4.1.2 Port status

This configuration page opens when you click the Port Status button on the Radio Configuration form.

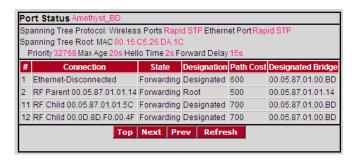

When you click the Port Status button, you can see information about all the active ports on the radio. Above the table, you can see information about the current *Spanning Tree* (page 37), including the MAC address of the "root" device, and the timing parameters that are set for the current Spanning Tree. Each radio can have up to 34 active ports—one Ethernet cable, one parent RF link, and up to 32 child RF links.

The primary for creating a Spanning Tree is that it allows you to create fully redundant paths. If any single radio in a redundant path loses its connection, another path still exists, and the connection will be updated and communication restored.

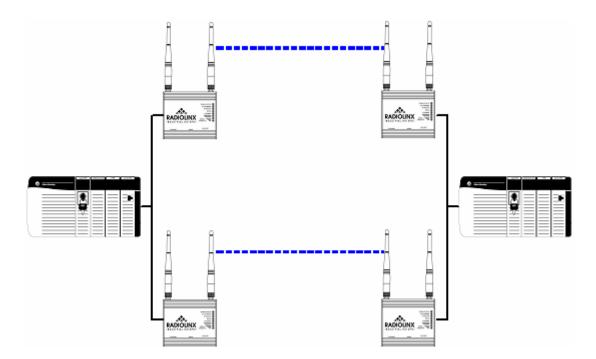

| Field                                     | Description                                                                                                    |
|-------------------------------------------|----------------------------------------------------------------------------------------------------|
| Spanning Tree Protocol:<br>Wireless Ports | The Spanning Tree Protocol level for the wireless port. (Rapid STP or STP).                                                                                           |
| Ethernet Port                             | The Spanning Tree Protocol level for the Ethernet port. (Rapid STP or STP).                                                                                           |
| Spanning Tree Root MAC                    | The MAC ID of the root device in the spanning tree.                                                                                                    |
| Priority                                  | The Spanning Tree device with the lowest-priority value is elected the root of the tree                                                                               |
| Max Age                                   | The length of time a port can stay enabled without any new spanning updates.                                                                                          |
| Hello Time                                | The length of time between the transmission of spanning update packets.                                                                                               |
| Forward Delay                             | The length of time a port must listen for spanning information before being activated.                                                                                |
| #                                         | Position in the list. Each page shows up to 10 ports. Use the Next and Previous buttons to move up and down through the table.                                        |
| Connection                                | This field indicates what the port represents: Ethernet, a parent radio, or a child radio.                                                                            |
| State                                     | The current Spanning Tree state of the port. Possible states are Blocking, Learning, Listening, and Forwarding. Forwarding packets can be transferred.                |
| Designation                               | The Spanning Tree designation for the branch off the port. Possible designations are Root (ports going to the root), Designated (ports going to a branch), or Normal. |
| Path Cost                                 | The cumulative cost of all wired and wireless links from the port to the Spanning Tree root.                                                                          |
| Designated Bridge                         | The next bridge toward the Spanning Tree root for this port.                                                                                                    |
| Тор                                       | Click the Top button to see the top of the table.                                                                                                    |
| Next / Prev                               | If the table has more ports than it can display in the window, use the Next and Prev buttons to move up and down through the table.                                   |
| Refresh                                   | Click Refresh to update the table.                                                                                                    |

The following illustration shows the *RadioLinx Industrial Hotspot Browser* (page 53) application provided with the radios. Notice it shows the radio named Hermatite\_4F, linked to Amethyst\_BD. This link is shown with a red dotted line. Also visible is the level of redundancy in their network. Each of the blue lines represents an alternate parent. From this view, you can easily tell how much redundancy exists in their network.

To display the redundant paths, select the toolbar button denoting two "parents." To view the redundancy on a per-radio basis, select the single "parent" button, and then click on the radio to view its available redundancies.

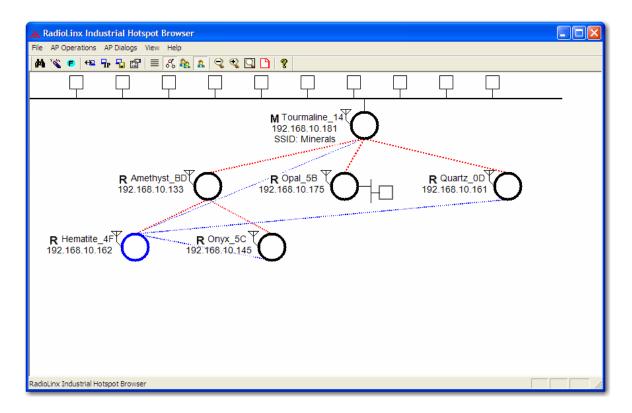

# 4.2 Radio Network settings

The following fields appear in the Radio Network Settings area at the left side of the Radio Configuration window.

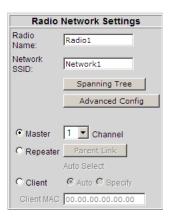

Use the settings in the Radio Network Settings panel to configure the radios in your network. For more information on using these settings, see *Configuring the radios* (page 10).

| Field                | Description                                                                                                    |
|----------------------|----------------------------------------------------------------------------------------------------|
| Radio Name           | Assign a unique name to each radio.                                                                                                    |
| Network SSID         | Assign a network name (SSID) of up to 32 characters. The radio uses this name in all network references. All radios in a network must have the same SSID. SSID names are case-sensitive.                                                                                                    |
| Spanning Tree        | Click this button to open the <i>Spanning Tree Settings</i> (page 37) form.                                                                                                    |
| Advanced Config      | Click this button to open the <b>Advanced Settings</b> (page 39) form. Use this form to enable spanning tree, designate whether the radio is an edge port, and configure the bridge times and path costs.                                                                                                    |
| Master               | Click this button to configure a radio as a master. The master is the root radio in a network. You must have at least one master radio per network. For redundancy, you can assign more than one master to a network. For information, see <i>Redundancy</i> (page 37).                                                                                                    |
| Channel              | When you set up a master radio for a network, select a channel for the network or accept the default value. You do not need to set the channel when configuring repeaters, because they link to the proper channel established by the master. Networks in close proximity can be assigned to different channels to avoid sharing the available channel bandwidth with other networks, which can reduce performance.            |
| Repeater             | Click this button to configure a radio as a repeater. The repeater mode is the normal radio mode for the network, while the master mode is more of a special setting to establish the network channel and define the root of the network tree. Repeater radios help extend the range of a network and help create the signal "bridges" that allow networked radios to communicate. All RLX-IH radios are capable of repeating. |
| Parent Link settings | Click this button to specify how a repeater radio connects to the network. For information, see <i>Parent Link settings</i> (page 40).                                                                                                    |
| Client               | This is a special mode that allows you to connect an Ethernet device to any 802.11b access point. You would only use this mode in the special event that you wanted to connect a device to another brand access point. For information on setting up a client, see <i>Configuring clients</i> (page 19).                                                                                                    |
| Auto / Specify       | Only choose "specify" if device does not send out any unsolicited<br>Ethernet packets. Try Auto first.                                                                                                    |
| Client MAC           | The MAC ID of the device connected to the radio, only if the device does not advertise its MAC address.                                                                                                    |

# 4.2.1 Rapid Spanning Tree Functionality

The software's built-in Rapid Spanning Tree (RSTP) functionality enables you to set up full redundancy between radios or other devices. Spanning Tree shuts off ports as necessary to prevent loops. If loops are created in an Ethernet network, packets can be circulated endlessly, consuming all the bandwidth and making the network unusable.

RSTP allows users to create truly redundant connections between any two points in the network. The radios detect the redundant paths and keep one connection alive for communications. If the primary connection fails for any reason, the secondary connection is quickly transitioned to a state to forward packets, allowing the network to adapt itself to handle problems without customer intervention.

RSTP uses active communications between network devices to propagate changes in the network and to cause transitions to occur much more quickly. Because RSTP is an IEEE standard, IH radios work in conjunction with wired Ethernet switches to form a redundant network.

Each RSTP device (IH radio or Ethernet switch) communicates with other RSTP devices in the network via packets called Bridge Protocol Data Units (BPDUs). BPDUs are sent out each of the devices ports. In a wired switch this would be from each of the Ethernet ports. In an IH radio, in addition to the Ethernet port, each wireless link is considered a port. These BPDUs are the communications means to allow each RSTP device in the network to make sure that the proper connections still exist.

In the following illustration, this IH radio has 4 RSTP "ports":

- Ethernet port (1)
- A port for its parent connection (2)
- A port for each of its two child connections (11 and 12).

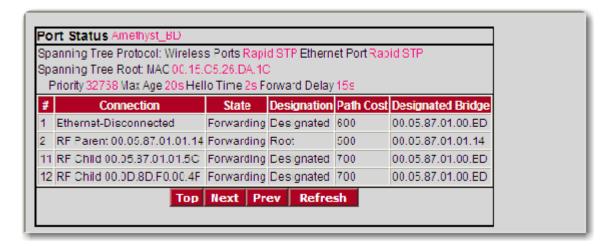

BPDUs are sent out the port at a rate called the "Hello Time". The accepted standard value for this is 2 seconds. If a radio (or any other RSTP device) does not get a BPDU for 2 Hello Times, it assumes the RSTP device that had been there is no longer available. It can then open an alternate path if one is available. This process is much like the STP process. If other devices on the network are not operating in rapid spanning tree mode, the radio will revert to normal spanning tree operation on a per-port basis.

RSTP provides a performance enhancement over STP operation. By comparison, the radio using the STP algorithm would revert its port to the listening state, and then to the learning state, before returning to the forwarding state. Each of these states takes at least 15 seconds, during which the STP devices are listening for BPDUs to re-negotiate the network topology. The advantage of using the RSTP functionality is that is uses active handshaking between adjacent RSTP devices to re-negotiate the network topology. This process takes one to two seconds.

Each IH radio contains a switch table, which tells it how to forward Ethernet packets to get them to their proper destination. When the network topology changes, the IH radio flushes its Ethernet switch table immediately. This allows it to pass traffic immediately over the new network topology and learn the configuration in the process. Until the learning is complete, the packets are broadcast to their destination. As each packet is seen and the switch table rebuilds, the radios return to directing packets to their destinations.

# 4.2.2 Spanning Tree Settings

This configuration page opens when you click the Spanning Tree button on the Radio Configuration form.

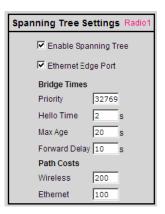

| Field                | Description                                                                                                    |
|----------------------|----------------------------------------------------------------------------------------------------|
| Enable Spanning Tree | Spanning Tree is enabled when this box is checked. Without spanning tree, redundant connections might exist if multiple radio links are created in parallel with each other. Redundant connections are blocked only if spanning tree is enabled. Additionally, spanning tree is used to flush the Ethernet switch table when the network topology changes as described in the section on Automatic Parent Selection. Firmware versions 2.5xx and above also support Rapid Spanning Tree (RSTP), and will default to this mode when enabled. |
|                      | The recommended setting for spanning tree is "Enabled".                                                                                                    |
| Ethernet Edge Port   | Because RSTP is an active protocol, it depends on communication between RSTP devices. If no RSTP device is connected to the radio's Ethernet port, the handshake cannot take place. In this case RSTP reverts to STP. This means that the Ethernet port will be forced to adhere to the timer based transition protocol of STP.                                                                                                    |
|                      | Therefore on network transitions and power up, communications will not be allowed over the Ethernet port for 30 to 45 seconds. This setting is an indication that no redundant connections exist out this port and communication can immediately be allowed. If for some reason a BPDU is received on this port, the RSTP protocol will negotiate properly and handle any possible redundant paths.                                                                                                    |
|                      | The recommended setting for Ethernet Edge Port is "Enabled".                                                                                                    |

| Field         | Description                                                                                                    |
|---------------|----------------------------------------------------------------------------------------------------|
| Bridge Times  | The values in this list configure the timing intervals to use.                                                                                                    |
| Priority      | This setting determines who should be the root of the RSTP. The RSTP device with the lowest priority becomes the root. The accepted standard value for this is 32768. If wired switches exist in the network that support RSTP, they should always be allowed to be the root.                     |
|               | Set this value to 32769 to prevent the radio from being the root over a wired switch. Use this setting when a radio is configured to be a Master.                                                                                                    |
|               | Set this value to 32770 when the radio is configured to be a Repeater. In this way, if only IHs exist in the network, the Master radio will become the root.                                                                                                    |
| Hello Time    | The rate at which BPDUs are sent out. The industry standard is 2 seconds.                                                                                                    |
| Max Age       | Measures the age of the received protocol information recorded for a port and ensures that this information is discarded when its age limit exceeds the value to the maximum age parameter recorded by the switch. The timeout value for this timer is the maximum age parameter of the switches. |
| Forward Delay | Monitors the time spent by a port in the learning and listening states.  The timeout value is the forward delay parameter of the switches.                                                                                                    |
| Path Costs    | The RSTP and STP algorithms use a cost to determine which connections should be used. The "spanning tree" is formed by determining the least cost paths from any RSTP device back to the root.                                                                                                    |
| Wireless      | To give preference to a wired connection, set the Wireless cost to 200.                                                                                                    |
| Ethernet      | To give preference to a wired Ethernet connection, set the Ethernet cost to 100.                                                                                                    |

You can define multiple master radios on the same network. Then, if one master radio goes down, any radios linked to it can switch over to the other master, so the networked radios remain connected and transmitting. In order to be redundant, the two masters should typically be on the same segment—in other words, they should be wired together into the same switch. These two masters can be assigned different channels to increase network bandwidth, but they must be assigned the same SSID.

Also, because all radios are repeaters, you can set up each radio to be able to reach a master radio via multiple repeater paths. Then, if a repeater goes down, the linked radios can use a different path to get back to a master radio.

# 4.2.3 Advanced Settings

This configuration page opens when you click the Advanced Configuration button on the Radio Configuration form.

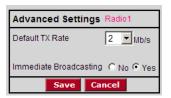

It is important to allow many industrial protocols to communicate properly over the RLX-IH radios. The standard 802.11 AP operation for transmitting broadcast messages is to accumulate them and transmit them only on specific time intervals. This allows clients that are in power-save mode to wake up at the synchronized time interval and receive the broadcast packets. However, the power-save mode is rarely used in industrial networks. Additionally, many industrial protocols utilize multicast traffic, which is sent as broadcast messages over the wireless network. By enabling immediate broadcasting, these multicast messages are not delayed by the wait for the next time interval to occur before they can be transmitted. This results in improved network performance.

RLX-IH radios support IGMP v1 and v2. The default operation of the RLX-IH radios is to have IGMP functionality enabled, although the user can disable IGMP entirely. Additionally, the user can specify settings associated with IGMP filtering and snooping. Unknown multicast addresses can be sent to all ports (flood) or to none (filtered) by changing the IGMP Multicast Filtering option. The user can specify whether or not the radio will generate IGMP queries, and configure the query interval time.

By RFC specification, only one device on a network should generate IGMP queries. As such, RLX-IH radios will only send a query if another device has not sent a query within its Query Interval setting, even if Query Generation is enabled.

The settings on this form also allow you to configure the transmission rate and broadcast mode to optimize this radio's use on an industrial network.

| Field                           | Description                                                                               |
|---------------------------------|-------------------------------------------------------------------------------------------|
| Default TX Rate                 | The data transmission rate in Megabits per second, for this radio. Available options are: |
|                                 | ■ 1 Mb/sec                                                                                |
|                                 | <ul> <li>2 Mb/sec</li> </ul>                                                              |
|                                 | ■ 5.5 Mb/sec                                                                              |
|                                 | ■ 11 Mb/sec                                                                               |
| Immediate Broadcasting          | Forward multicast traffic immediately, rather than waiting for specific time intervals.   |
| Block General Probe<br>Requests | Do not respond to general probe requests that are not specific to the radio's SSID.       |
| IGMP Multicast Filtering        | Disabling filtering will cause the radio flood multicast packets to all ports.            |

| Field                         | Description                                                                                                    |
|-------------------------------|----------------------------------------------------------------------------------------------------|
| Default Propagation<br>Action | Determines how to handle multicast addresses that are not in the radio's address table.                                   |
| IGMP Query Generation         | Enables or disables query generation from this radio.                                                                     |
| IGMP Query Interval           | Number of seconds between queries (if not pre-emptied by another devices queries).                                        |
| Multicast Stale Count         | Number of queries generated before a device is removed from the multicast group on this radio if no response is received. |
| Save                          | Saves your changes and updates the radio configuration.                                                                   |
| Cancel                        | Discards your changes without updating the radio configuration.                                                           |

# 4.2.4 Parent Link settings

This configuration page opens when you click the Parent Link button on the Radio Configuration form.

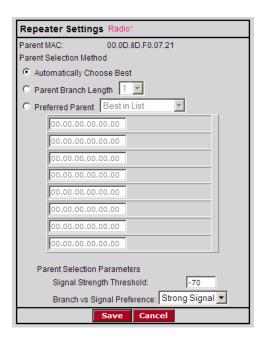

| Field                        | Description                                                                                                    |
|------------------------------|----------------------------------------------------------------------------------------------------|
| Parent MAC                   | The MAC Address of the radio's Parent node.                                                                                  |
| Parent Selection Method      |                                                                                                    |
| Automatically Choose<br>Best | The Automatic Parent Selection algorithm uses a calculation to create a cost for each possible parent radio that it detects. |
|                              | In the calculation the radio includes,                                                                                       |
|                              | <ul> <li>RSSI – Stronger signals receive a better cost.</li> </ul>                                                           |
|                              | <ul> <li>Hop Count – Fewer hops from the Master radio is given<br/>preference and therefore a lower cost</li> </ul>          |
|                              | Choose this setting to allow the radio to determine the best parent to select.                                               |

| Field                          | Description                                                                                                    |
|--------------------------------|----------------------------------------------------------------------------------------------------|
| Parent Branch Length           | With the branch length setting the IH will choose its parent strictly by the number of repeaters between it and the Master radio. If Branch Length of 1 is chosen, the IH will link only to the Master radio. If Branch Length of 2 is chosen, the IH will link only to an IH that is linked to the Master radio, and so on. |
| Preferred Parent               | With the preferred parent setting the IH radio will select its parent from a list of possible parents specified by the user. The user can list up to eight radios to choose from.                                                                                                    |
|                                | <ul> <li>Best in List</li> </ul>                                                                                                    |
|                                | When Best in List is selected the IH will select its parent using the "Automatic Parent Selection" algorithm, but it will limit the selection to the list of radios in the list. Therefore, the radio in the list with the lowest cost according to the algorithm will be chosen as its parent.                              |
|                                | <ul> <li>Follow List Priority</li> </ul>                                                                                                    |
|                                | When Follow List Priority is chosen the IH will select its parent from the list giving preference to the 1st entry followed by the 2nd entry and so on.                                                                                                    |
| Parent Selection Param         | eters                                                                                                    |
| Signal Strength<br>Threshold   | When the signal from a parent reaches a high enough value, a stronger signal will not improve the quality of the link any further. For signals that are above that threshold, only fewer hops from the Master give preference. You can adjust that threshold here.                                                           |
| Branch vs Signal<br>Preference | The software allows the user two options for how RSSI and Hop Count are traded-off in calculating cost.                                                                                                    |
|                                | <ul> <li>If "Strong Signal" is selected the IH will tend to select parents<br/>that have a strong RSSI at the expense of hops to the Master.</li> </ul>                                                                                                    |
|                                | <ul> <li>If "Short Branch" is selected the radios will tend to choose<br/>parents closest to the Master over strongest RSSI.</li> </ul>                                                                                                    |
| Save                           | Saves your changes and updates the radio configuration.                                                                                                    |
| Cancel                         | Discards your changes without updating the radio configuration.                                                                                                    |

When you save a selection and return to the Radio Network Settings panel, notice that your selection is indicated under the Parent Link button.

The Automatic Parent Selection algorithm uses a calculation to create a cost for each possible parent radio that it detects. The following graph describes how the cost is calculated when the signal strength threshold is set to –60 dBm..

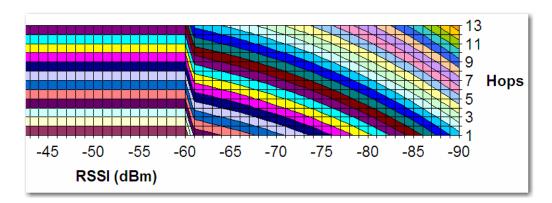

Once per second the IH radio evaluates the link it has to its parent to determine if this link is the best parent to use. A cost is calculated for each entry and can be seen in the column labeled "Cost" in the preceding table. The cost calculation is based not only on the strongest signal, but on several other factors to provide optimum network communication.

#### Prioritized Parent Selection

If you need more control than the automatic algorithm allows, you can also define a priority list of parents for the IH Radio to choose.

#### **Prioritized Parent by Branch Length**

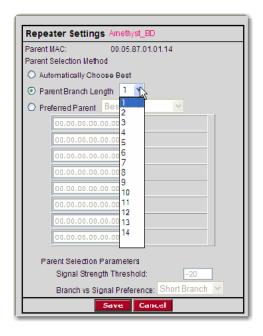

With **Parent Branch Length**, the IH will choose its parent strictly by the number of repeaters between it and the Master radio. If Branch Length of 1 is chosen, the IH will link only to the Master radio. If Branch Length of 2 is chosen, the IH will link only to an IH that is linked to the Master radio, and so on.

## **Prioritized Parent by Preferred Parent List**

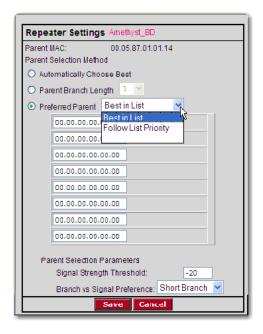

With **Preferred Parent**, the IH radio will select its parent from a list of possible parents that you specify. You can list up to eight radios to choose from.

#### Best in List

The IH will select its parent using the "Automatic Parent Selection" algorithm described above but it will limit the selection to the radios in the list. The radio in the list with the lowest cost according to the algorithm will be chosen as its parent.

#### Follow List Priority

The IH will select its parent from the list giving preference to the first entry, followed by the second entry, and so on.

#### 4.2.5 Address table

This configuration page opens when you click the Address Table button on the Radio Configuration form.

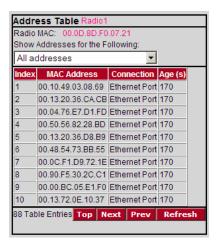

The Address Table shows the port through which each MAC address is connected, along with the age in seconds since the radio last saw a packet from this MAC address.

| Field                  | Description                                                                                                    |
|------------------------|----------------------------------------------------------------------------------------------------|
| Radio MAC              | The MAC address of the selected radio. The MAC ID is also printed on the side of the radio.                                                                                                    |
| Show Addresses for the | Use this dropdown list to filter the address list. Options are:                                                                                                    |
| Following              | <ul> <li>Devices Out Ethernet Port</li> </ul>                                                                                                    |
|                        | <ul> <li>Directly Linked Radios/Clients</li> </ul>                                                                                                    |
|                        | <ul> <li>Devices beyond Direct RF Links</li> </ul>                                                                                                    |
|                        | When the table is filtered to show only Directly linked radios/clients, an additional RSSI column is listed, showing the Received Signal Strength from each radio or client linked to the radio. |
| Index                  | Position in the list. Each page shows up to 10 devices. Use the Next and Previous buttons to move up and down through the table.                                                                 |
| MAC Address            | The MAC address for the device.                                                                                                    |
| Connection             | The connection type                                                                                                    |
| Age (s)                | The length of time (in seconds) since the radio last saw a packet from this MAC address                                                                                                    |
| Тор                    | Click the Top button to see the top of the table. The radio will display updated data in the table entries.                                                                                      |
| Next / Prev            | If the table has more MAC addresses than it can display in the window, use the Next and Prev buttons to move up and down through the table.                                                      |
| Refresh                | Click Refresh to update the table.                                                                                                    |

# 4.3 Security settings

The following fields appear in the Security Settings area in the middle of the Radio Configuration window.

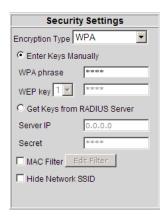

You can assign the following security settings:

| Field                                    | Description                                                                                                    |
|------------------------------------------|----------------------------------------------------------------------------------------------------|
| Encryption type (page 46)                | Available encryption types are:                                                                                                    |
|                                          | <ul> <li>None (not recommended)</li> </ul>                                                                                                    |
|                                          | <ul><li>WPA</li></ul>                                                                                                    |
|                                          | ■ WPA + WEP128                                                                                                    |
|                                          | ■ WPA + WEP64                                                                                                    |
|                                          | ■ WEP128                                                                                                    |
|                                          | ■ WEP64                                                                                                    |
| Enter Keys Manually                      | Click this button to enter WPA phrases or WEP keys manually. This option is selected by default.                                                 |
| WPA phrase (page 46)                     | Enter a WPA pass phrase of between eight and 63 normal keyboard characters.                                                                      |
| WEP key (page 46)                        | Enter five normal text characters in the WEP key field                                                                                           |
| Get Keys from Radius<br>Server (page 47) | Connect to RADIUS (remote access dial-in server) to manage encryption keys.                                                                      |
| Server IP                                | The IP address for the RADIUS server.                                                                                                    |
| Secret                                   | The password for the RADIUS server.                                                                                                    |
| MAC Filter (page 47)                     | Check (select) this field to restrict connections by MAC address.                                                                                |
| Edit Filter                              | Opens the <i>MAC filter</i> (page 47) form, allowing you to specify the MAC addresses of devices to allow in the network.                        |
| Hide Network SSID<br>(page 48)           | Hides the Network SSID (Network Name) from other 802.11 users. You can still connect clients to the "hidden" network by typing the Network SSID. |

The following topics describe each security setting in more detail.

# 4.3.1 Encryption type

The preferred encryption type is WPA (WiFi Protected Access). You should only select WEP (wired equivalency protocol) for use with an older client radio that only has WEP encryption. For compatibility with clients that do not support WPA, you can select WPA+WEP128 (bits) or WPA+WEP64 (bits) as the encryption type. Then the older clients can connect to an access point using the WEP setting, but new clients will use WPA and the RLX-IH radios will still use WPA among themselves.

**IMPORTANT:** If WPA+WEP is selected, some clients using WPA might not be able to connect unless you use a WEP key other than number 1, due to limitations in these clients. In such cases, you should set a WEP key other than key 1 and set this same key in all clients that are using WEP. See **WEP key** (page 46).

WEP is the original security protocol used by 802.11 networks, but WPA offers better protection against attacks, for several reasons: WPA distances the encryption key from the actual data by performing several algorithms to the key before generating the encrypted data, it performs dynamic key management by changing keys frequently, and it performs message integrity checks to prevent forgery and replay.

You can also select WEP 128, WEP 64, or None (no encryption) as the encryption type, but none of these settings are recommended.

**NOTE:** If an RLX-IH is set to use WPA+WEP, it will connect to other radios set to WPA only or WPA+WEP, but it will not communicate with radios set to WEP only. Likewise, an RLX-IH in client mode with WPA+WEP selected will not connect to an access point with WEP only selected.

#### 4.3.2 WPA phrase

To use WPA encryption on packets sent between the radios, enter a WPA pass phrase of between eight and 63 normal keyboard characters. This phrase automatically generates an encryption key of 128 hexadecimal characters. This field is only available if you select WPA as the encryption type.

# 4.3.3 WEP key

A key is a set of hexadecimal (hex) or ASCII characters used to encrypt data. This field is only available if you select WEP as the encryption type. Write down your WEP encryption key as you create it, because you must enter the same key on your client.

To create a 64-bit WEP key, enter five normal text characters in the WEP key field, which converts the characters automatically to 10 hex digits. Alternatively, you can enter 10 hex digits (0 to 9, a to f, A to F) directly in the WEP key field. To create a 128-bit key, enter 13 normal text characters, which convert to 26 hex digits, or enter 26 hex digits (0 to 9, a to f, A to F) directly.

**NOTE:** Clients often support more than one WEP key. Packets received can be decrypted using any one of the keys if programmed, but packets are always transmitted with the "default" WEP key number. If you set a transmit key number on the RLX-IH, make sure all other radios and clients have this key programmed. To set keys other than key 1 on some clients using Windows, you might have to use the Advanced settings.

Programming more than one key on the RLX-IH requires setting the key number to the key you want to program, entering the key, and saving your changes. Repeat these steps for each key you want to program, saving after each one; finally, change to the desired transmit key number if necessary and save again. (If "\*\*\*\*" remains in the key field, the previously programmed key will not be changed when changes are applied.)

#### 4.3.4 RADIUS server

The 802.11i standard allows the use of a RADIUS (remote access dial-in server) to manage encryption keys and control which radios are allowed to access the network. To use this server instead of manually entering WPA phrases or WEP keys, click the Get Keys from RADIUS Server button. The radio first associates with the access point, and then is granted access only to the radius server. If the radio and server successfully authenticate each other, the radius server sends a master key to the access point, which negotiates a session key with the radio. After authentication, the radio is connected to the network.

| Field     | Description                                                                                                    |
|-----------|----------------------------------------------------------------------------------------------------|
| Server IP | If you use the RADIUS server, enter the IP address for the server in this field.                                           |
| Secret    | If you use the RADIUS server, you must enter a secret code (password) in this field that matches the server's secret code. |

#### 4.3.5 MAC filter

This configuration page opens when you click the Edit Filter button on the Radio Configuration form.

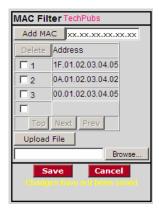

| Field       | Description                                                                                                    |
|-------------|----------------------------------------------------------------------------------------------------|
| Add MAC     | Enter the MAC address to add. The address will appear in the list after you click the Add MAC button.                                                                                                    |
| Delete      | Click this button to delete the selected MAC address from the list.                                                                                                    |
| Address     | This list contains all the MAC addresses you have added.                                                                                                    |
| Тор         | Click the Top button to see the top of the list.                                                                                                    |
| Next / Prev | Click the Next and Prev buttons to move up and down through the address list.                                                                                                    |
| Upload File | To assign the same list of MAC addresses to several radios conveniently, open a text editor such as Notepad.exe. Enter addresses in hexadecimal format, one MAC address per line, including periods. When you finish, save the document. In the MAC Filter window, click Browse to select the text file, then click Upload File to upload the list of MAC addresses. |
| Browse      | Click Browse to navigate to a prepared text file of MAC addresses on the appropriate drive and folder, and click the Upload File button.                                                                                                    |
| Save        | Saves your changes and updates the radio configuration.                                                                                                    |
| Cancel      | Discards your changes without updating the radio configuration.                                                                                                    |

#### 4.3.6 Hide Network SSID

If you want your radio network to be hidden from other 802.11 users, click the Hide Network SSID check box in each radio you want hidden. With the SSID hidden, your network does not show up when other clients scan for an access point. You can still connect clients to the "hidden" network by typing the Network SSID.

# 4.4 Radio access settings

The following fields appear in the Security Settings area on the right side of the Radio Configuration window.

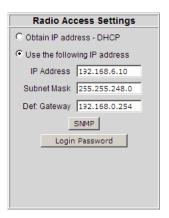

In order to configure or diagnose a radio using its built-in Web server or SNMP agent, both your computer and the radio must have IP addresses, and these IP addresses must be on the same subnetwork. An IP address is only needed so

you can configure the radio and view its diagnostic settings. Otherwise, the address is unnecessary.

| Field                        | Description                                                                                                    |
|------------------------------|----------------------------------------------------------------------------------------------------|
| Obtain IP address -<br>DHCP  | Select this option to allow the radio to obtain its IP address from a DHCP server.                                                                                                    |
| Use the following IP address | Select this option to specify a Static IP address to the radio. Enter the IP address information in the following fields.                                                                                                    |
| IP Address                   | Enter an IP address that will not interfere with any other devices on the network. Request a block of IP addresses you can use from your Network Administrator.                                                                                 |
| Subnet Mask                  | Enter the Subnet Mask provided by your Network Administrator.                                                                                                    |
| Default Gateway              | Enter the Default Gateway address provided by your Network Administrator.                                                                                                    |
| SNMP button                  | Click this button to open the SNMP (Simple Network Management Protocol) Agent settings form. Use this form to configure access to radio network settings through an SNMP agent.                                                                 |
| Login Password button        | Click this button to change the Login Password for the radio. The default password is "password". You should change this password, and keep a record of it in a safe place, to protect the radio from being reconfigured by unauthorized users. |

DHCP (Dynamic Host Control Protocol) is a service provided by a server (typically a router or a firewall) on a local area network. Devices on a network that supports DHCP can request and receive an IP address from the DHCP server. RLX-IH radios support DHCP; by default, they attempt to obtain an IP address from a DHCP server.

If a DHCP server is not available, the radio will not be able to acquire an IP address automatically, therefore you must assign an IP address, subnet mask and default gateway to the radio so that it can communicate on the network.

You can also assign a Static (fixed or permanent) IP address to the radio to make it easier to identify and configure the radio. Static IP addresses are particularly useful when configuring radios to serve as Access Points, or for radios that must be accessible through a firewall.

A detailed discussion of TCP/IP networking is beyond the scope of this manual. Refer to the following Microsoft knowledgebase article for more information: http://support.microsoft.com/kb/164015

# 4.4.1 SNMP Agent settings

This configuration page opens when you click the SNMP button on the Radio Configuration form.

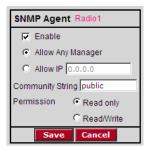

SNMP is a network management protocol that is often used with TCP/IP and Ethernet. As an alternative to using the Radio Configuration / Diagnostic Utility, you can change radio settings and view diagnostics in an SNMP manager application, if necessary.

| Field             | Description                                                                                                    |
|-------------------|----------------------------------------------------------------------------------------------------|
| Enable            | Click this button to enable the following SNMP Agent settings.                                                                           |
| Allow Any Manager | Select this option to allow any user to change the radio settings from any computer using SNMP.                                          |
| Allow IP          | Select this setting to restrict access to an SNMP manager with a particular IP address, then enter the IP address in the Allow IP field. |
| Community String  | Enter a "community string" (essentially a password) that a manager must use to access the radio's SNMP agent.                            |
| Permission        | Select the permission level to assign to this radio.                                                                                     |
| Read only         | An SNMP Agent can view but cannot modify radio settings.                                                                                 |
| Read/Write        | An SNMP Agent can view and modify radio settings.                                                                                        |
| Save              | Saves your changes and updates the radio configuration.                                                                                  |
| Cancel            | Discards your changes without updating the radio configuration.                                                                          |

The RLX-IH SNMP agent supports SNMP protocol version 1.4 and 2 MIBs: RFC12133-MIB (partial; internet.mgmt.MIB-2.system, .interfaces, .snmp) ROMAP-MIB (included on the CD; internet.private.enterprises.romap) It also supports a selection of standard SNMP traps, including Cold Start, which is sent when the radio initializes.

# 4.4.2 Change password

This configuration page opens when you click the Login Password button on the Radio Configuration form.

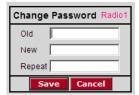

| Field  | Description                                                                                                    |
|--------|----------------------------------------------------------------------------------------------------|
| Old    | Enter the current password in this field. The default password is "password" (lower case, no quotes). This entry must exactly match the current password, otherwise the change will be rejected. |
| New    | Enter the new password in this field. Passwords are case sensitive.                                                                                                    |
| Repeat | Confirm the new password in this field. This entry must exactly match the password you entered in the "New" field, otherwise the change will be rejected.                                        |
| Save   | Saves your changes and updates the radio configuration.                                                                                                    |
| Cancel | Discards your changes without updating the radio configuration.                                                                                                    |

You can enter any alphanumeric value between one and 31 characters. The password is case-sensitive.

If you forget your password, you will be unable to change the radio settings. To get the default password again, see *Troubleshooting* (page 23).

# 4.5 Apply Changes

Click the Apply Changes button to save your changes after editing radio configuration in order for those changes to take effect. When you apply changes, the radio will shut down and restart using the new settings. The following illustration shows the Radio Configuration / Diagnostic Utility as the radio restarts.

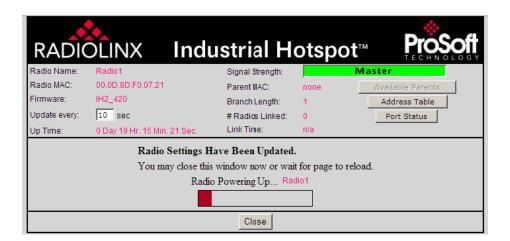

# 4.6 Cancel Changes

Click Cancel Changes to discard any settings you made during this session.

**Note:** This button only applies to changes made in the Radio Configuration / Diagnostic window. Changes made to individual configuration forms (for example, Spanning Tree, Parent Link, and SNMP Agent settings) take effect when you click the Save button on each of those forms.

### 4.7 Factory Defaults

Click the Factory Defaults button to reset the radio to the default settings that were configured at the factory.

Important: This action discards all your radio configuration settings.

You will be prompted to confirm this action before it takes effect.

# 5 RadioLinx Industrial Hotspot Browser

#### In This Chapter

|             | Primary radio functions                       | . 54 |
|-------------|-----------------------------------------------|------|
| >           | Review of Windows mouse and keyboard controls | . 54 |
| >           | File Menu                                     | . 57 |
| >           | AP Operations Menu                            | . 59 |
| >           | AP Dialogs Menu                               | . 62 |
| >           | View Menu                                     | . 66 |
| <b>&gt;</b> | Help Menu                                     | . 71 |

The RLX-IH Browser allows you to find any radios connected to your network, see some of their basic settings, and change the IP address so you can access the radio's Web page. For more information, see *Primary radio functions* (page 54).

When you run the program, the List view (shown in the illustration) appears with a list of any radios on the same network as the computer running the RLX-IH Browser. If you do not see a radio you expect to see, click the *Scan* (page 58) button in the tool bar or select Scan from the File menu.

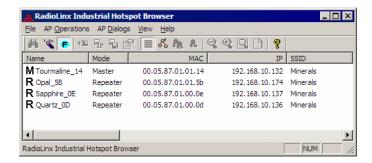

The preceding illustration shows the List View. Refer to *Topology view* (page 67) to see alternate views.

To clear all the radios from the list, click the Erase button in the tool bar or select Clear from the File menu. You can then refresh the list by clicking Scan.

If you have trouble viewing radios in the RLX-IH Browser, see *Troubleshoot missing radios* (page 25).

# 5.1 Primary radio functions

You can perform the following primary functions on any radio in the list by rightclicking the radio name.

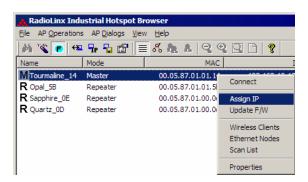

**Connect** (page 60): Log in to the Radio Configuration / Diagnostic Utility to configure a radio or check diagnostics.

Assign IP (page 13, page 60): Assign a temporary IP address to a radio.

**Update Firmware** (page 61): Update the version of firmware the radio uses.

Wireless Clients (page 62): View a list of client radios

**Ethernet Nodes** (page 63): View a list of wired Ethernet nodes connected to the network

**Scan List** (page 64): View a list of all the radios detected on the network (including those from other vendors)

**Properties** (page 65): View the selected radio's properties.

In addition, there are more options in the File menu.

- You can print either a list of the radios' properties or a topology view.
- Change how the RLX-IH Browser scans for radios.

### 5.2 Review of Windows mouse and keyboard controls

The Microsoft Windows operating system, and most Windows compatible applications, including the RLX-IH, use the computer keyboard and mouse in a standard way. This makes it easier for computer users to learn to use new applications guickly.

The computer you use in the field may be a desktop PC or a laptop PC. Desktop PCs typically have a keyboard and mouse (pointing device) connected to the computer by cables, or sometimes by a wireless link. Laptop PCs have a built-in keyboard and often have a built-in pointing device such as a touch pad or a trackball. Most laptops also allow you to connect a standard computer mouse if you prefer it to the built-in pointing device.

# 5.2.1 Tool Tips

A Tool Tip is a small help window that pops up when you rest the mouse pointer over a button, an icon, a menu command, or a part of a window that is "sensitive" to the mouse. Tool Tips provide a brief description of the button or icon's purpose.

Many parts of the IH Browser window provide Tool Tips. These can be very useful to help you with buttons or commands that you do not use very often.

# 5.2.2 Using the Mouse

As you move the mouse around on your desk, you will see an arrow (or other shape) moving around on the computer screen. You use the mouse or pointing device to "point" to a menu, a button, or a data item on the screen. In the RadioLinx IH Browser, you click and release the mouse buttons (left and right) to select a menu item, to push a button on the screen, to select one or more data items, or to open a "shortcut" menu.

Most people will click the left mouse button with the right index finger, and the right mouse button with the right middle finger. You can use the Windows Control Panel to reverse the operation of the mouse buttons, for instance if you prefer to use your left hand to operate the mouse rather than your right hand. In this training manual, however, we will refer to the left mouse button and right mouse button as if you are using your right hand on the mouse.

The left and right mouse buttons have different functions in the RadioLinx IH Browser.

- Use the left mouse button to select a menu item, click a button or select one or more data items.
- Use the right mouse button to open a "shortcut" menu with commands that are useful for the item or area of the screen where the mouse pointer is currently resting.
- Some commands require a double-click before the command is recognized.
   "Double-click" means quickly pressing and releasing the left mouse button twice.

Use double-click to:

- Open a file or run a program on your computer's "desktop" area.
- Open and close a folder in the RLX-IH Tree View window.

### 5.2.3 Using the Keyboard

Most of the time, you will be using the keyboard to add or edit data items after you have selected and opened them with the mouse. As a timesaver, however, you can also use the keyboard to do most of the same things you can do with the mouse.

Some useful keyboard shortcuts include:

- Windows System Key Combinations (page 56)
- Dialog Box Commands (page 56)

- Windows Program Key Combinations (page 56)
   General Keyboard-Only Commands (page 56)

# Windows System Key Combinations

| Key          | Action                       |
|--------------|------------------------------|
| F1           | Help                         |
| ALT+TAB      | Switch between open programs |
| ALT+F4       | Quit program                 |
| SHIFT+DELETE | Delete item permanently      |

# **Dialog Box Commands**

| Key                                       | Action                                                                                                    |
|-------------------------------------------|----------------------------------------------------------------------------------------------------|
| TAB                                       | Move to the next control in the dialog box                                                                                                    |
| SHIFT+TAB                                 | Move to the previous control in the dialog box                                                                                                    |
| SPACEBAR                                  | If the current control is a button, this clicks the button. If the current control is a check box, this toggles the check box. If the current control is an option, this selects the option. |
| ENTER                                     | Equivalent to clicking the selected button (the button with the outline)                                                                                                    |
| ESC                                       | Equivalent to clicking the Cancel button                                                                                                    |
| ALT+ underlined letter in dialog box item | Move to the corresponding item                                                                                                    |

# Windows Program Key Combinations

| Key    | Action |
|--------|--------|
| CTRL+C | Сору   |
| CTRL+X | Cut    |
| CTRL+V | Paste  |
| CTRL+Z | Undo   |

# General Keyboard-Only Commands

| Key                            | Action                                                                                                    |
|--------------------------------|----------------------------------------------------------------------------------------------------|
| F1                             | Starts Windows Help                                                                                                    |
| F10                            | Activates menu bar options                                                                                                    |
| SHIFT+F10                      | Opens a shortcut menu for the selected item (this is the same as right-clicking an object                                             |
| ALT+DOWN ARROW                 | Opens a dropdown list box                                                                                                    |
| ALT+TAB                        | Switch to another running program (hold down the ALT key and then press the TAB key to view the task-switching window)                |
| ALT+SPACE                      | Displays the main window's System menu (from the System menu, you can restore, move, resize, minimize, maximize, or close the window) |
| ALT+ underlined letter in menu | Opens the menu                                                                                                    |
| ALT+F4                         | Closes the current window                                                                                                    |

#### 5.3 File Menu

The following commands are available on the File menu:

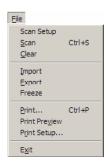

- Scan Setup (page 57)
- **Scan** (page 58)
- *Clear* (page 58)
- *Import* (page 58)
- **Export** (page 58)
- *Freeze* (page 59)
- *Print* (page 59)
- Print Preview (page 59)
- Print Setup (page 59)
- *Exit* (page 59)

### 5.3.1 Scan Setup

The Scan Setup command allows you to change some settings that govern how the RLX-IH Browser scans for radios. In the top field of the Scan Setup dialog box, you can adjust how often the program automatically scans for radios. Enter a value (in seconds) to have the RLX-IH Browser scan at that rate.

In the New address/range fields, you can adjust how the program scans for radios. By default, the program sends a broadcast message to all the radios at the same time, looking for a response. Broadcasts are limited to a local network, and will not be passed through a router. If there is a router between the PC running the RLX-IH Browser and the radio to be scanned, the IP address of the radio or a range of addresses can be added to the scan list. At each interval determined by the scan rate, each IP address is individually queried.

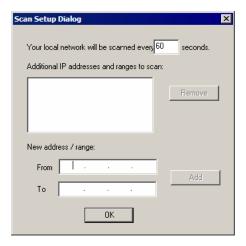

#### 5.3.2 Scan

The RLX-IH Browser automatically scans for all active radios on the network at a regular interval, but you can use the Scan command in the File menu to look for active radios at any time.

#### 5.3.3 Clear

This command clears (deletes) all entries from the IH Browser window.

#### 5.3.4 *Import*

This command imports an XML file created by the Export command in the RadioLinx IH Browser.

#### **5.3.5 Export**

This command creates and saves an XML file containing the current configuration and status of all radios discovered by the RadioLinx IH Browser. Use this command under the direction of ProSoft Technical Services, for troubleshooting purposes.

#### 5.3.6 Freeze

Use this command to temporarily stop the display from updating. This command is useful for studying network topology and performance without the distraction of radios and other devices appearing and disappearing from the screen.

#### 5.3.7 Print

Use this command to print the contents of the RadioLinx IH Browser window. Depending on the view you selected, you can print either a list of the radios' properties, or a topology view.

#### 5.3.8 Print Preview

Displays a preview of the contents of the RadioLinx IH Browser window. You can use this to adjust the placement of elements so that they do not span page boundaries.

# 5.3.9 Print Setup

Displays the standard Window Print Setup dialog box.

#### 5.3.10 Exit

Closes RadioLinx IH Browser.

### 5.4 AP Operations Menu

The following commands are available on the AP Operations Menu:

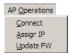

- **Connect** (page 60)
- **Assign IP** (page 13, page 60)
- Update Firmware (page 61)

### 5.4.1 Connect

To connect to the Radio Configuration / Diagnostic Utility and change radio settings, double-click the radio listing in the RLX-IH Browser after it has been assigned an IP address (either manually or with DHCP). Alternatively, you can select the Connect option in the AP Operations menu. Enter your password to log in to the radio.

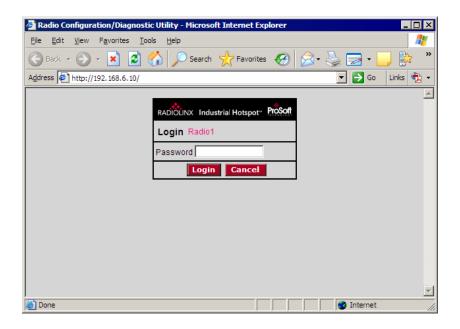

### 5.4.2 Assign IP

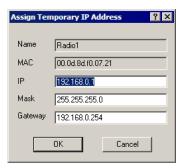

If the radio is connected to a network with a DHCP server, the radio may already have an IP address assigned to it. If no address appears, double-click the radio listing in the RLX-IH Browser or select Assign IP in the AP Operations menu. In the next window, click OK to accept the temporary IP address, subnet mask, and default gateway. If necessary, you can enter a particular IP address (see *Radio Access settings* (page 48)). After an IP address is assigned, you can configure radios through the *Radio Configuration / Diagnostic Utility* (page 27).

# 5.4.3 Update Firmware

"Firmware" is the program that runs in the RadioLinx Industrial Hotspot that allows it to communicate and exchange data between devices, using the radio as a network connection. Different versions of the firmware communicate with other radios in different ways, and provide different levels of functionality.

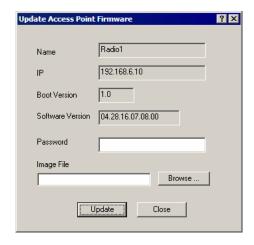

In order for your RadioLinx Industrial Hotspot radio to communicate with other RLX-IH devices, all radios on the network must use the same firmware version.

### > To change the firmware version of the radio:

- 1 Connect the null-modem serial cable (supplied with the radio) from the serial port on the radio to the serial port on your computer.
- 2 Start RadioLinx Industrial Hotspot Browser.
- 3 Open the AP Operations menu, and then choose Update Firmware.
- 4 Enter the password for the radio. This is the same password you use to log into the radio from the *Radio Configuration / Diagnostic Utility* (page 27).
- 5 Click the Browse button to locate the Image File (firmware version) to update. Both versions of firmware are available both on the CD that came with in the box with the radio, and at our web site at http://www.prosoft-technology.com
- **6** Click Update to begin copying the new firmware to the radio. Do not disconnect the cable or turn off power to the radio during this operation.

**Note:** ProSoft Technology recommends upgrading to Version 2 and taking advantage of its enhancements. Refer to *RLX-IH Backward Compatibility* (page 74) for more information on firmware versions.

# 5.5 AP Dialogs Menu

The API Dialogs menu contains the following commands:

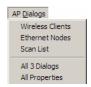

- Wireless Clients (page 62)
- Ethernet Nodes (page 63)
- **Scan List** (page 64)
- Properties (page 65)

### 5.5.1 Wireless Clients

This dialog box opens when you open the AP Dialogs menu and choose Wireless Clients.

Use this dialog box to see information about wireless clients attached to the radio.

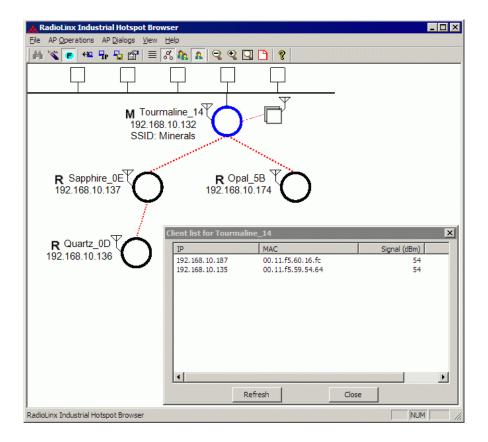

#### 5.5.2 Ethernet Nodes

This dialog box opens when you open the AP Dialogs menu and choose Ethernet Nodes.

Use this dialog box to see information about Ethernet devices attached to the radios. The following illustration shows a list of Ethernet devices (by IP address and MAC ID) attached to the Ethernet port of Tourmaline\_14. In addition to the IP and MAC ID it gives an age for each entry, which is the amount of time since a packet has been heard from that device.

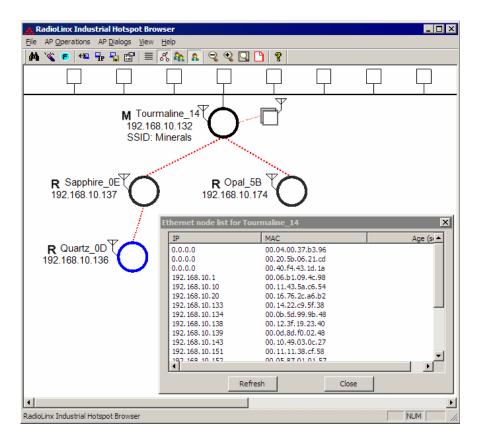

#### 5.5.3 Scan List

This dialog box opens when you open the AP Dialogs menu and choose Scan List.

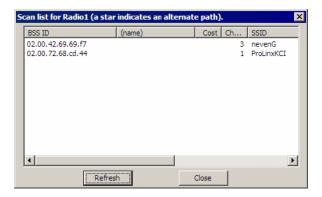

The scan list is a list of all the radios that this particular radio "hears" on this channel (via beacons) even if it is not linked to it (different SSID or encryption). This list shows the same information as the *Available Parents* (page 30) list in the Radio Configuration / Diagnostic Utility.

List entries marked with a "\*" indicate the entry is an alternate path, which can also be seen if the 'parents' button is selected in the menu bar (blue lines will link the radio to its alternate parents).

#### 802.11 Access Point Detector

The IH radio can be used as an installation tool to analyze the 802.11 environment and provide the user with information on choosing antenna location and channel selection.

By using the table in the radio, you can mount an IH radio with its actual antenna and use it to report information on every active 802.11 radio in the area. It will report

- Each 802.11 AP heard including SSID
- Actual RSSI from each given in dBm
- Channel of each radio

Use this information to help choose a channel that is least utilized, or to select appropriate antenna types and alignments to minimize interference.

# 5.5.4 Properties

This dialog box opens when you select a radio, and then open the AP Dialogs menu and choose Properties.

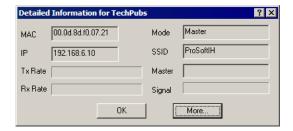

To see additional properties, click the More button.

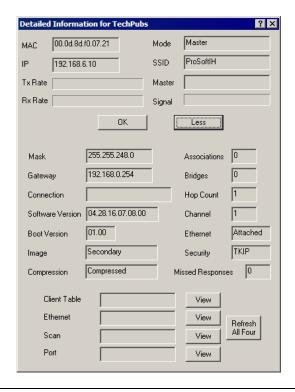

| Field                 | Description                                                                                                    |
|-----------------------|----------------------------------------------------------------------------------------------------|
| Radio Name            | The name of the selected radio.                                                                                                    |
| MAC                   | The physical media access control address for the network interface.                                                                                        |
| IP, Mask, and Gateway | The radio's IP address, subnet mask, and default gateway. For information, see <i>Radio Access settings</i> (page 48).                                      |
| IP State              | Indicates whether a radio's IP address has been set—"Uninit(ialized)" or "OK".                                                                              |
| SSID                  | A name that identifies a wireless network. You assign this name when you configure the radio. The SSID must be the same for all radios on the same network. |

| Field                             | Description                                                                                                    |
|-----------------------------------|----------------------------------------------------------------------------------------------------|
| Mode                              | Indicates whether you designated the radio as a master, repeater, or client.                                               |
| Connection                        | The status of the wireless connection.                                                                                     |
| Signal                            | The signal strength, which in this field is a number from 0 to 15.                                                         |
| Hops                              | The number of wireless connections a radio is from the closest master radio.                                               |
| Master                            | The MAC address of the selected radio's master radio.                                                                      |
| Associations                      | The number of network elements to which a radio has a wireless connection.                                                 |
| Bridges                           | The number of repeaters to which a radio has a wireless connection.                                                        |
| Tx and Rx                         | The transmission throughput rate and the received throughput rate. Both rates are measured in kilobytes per second (KB/s). |
| Software Version and Boot Version | The versions of the radio's firmware and its boot code.                                                                    |
| Image                             | The image type can be Primary or Secondary.                                                                                |
| Compression                       | Indicates whether the radio's firmware images are compressed or not.                                                       |
| Ethernet                          | The Ethernet connection status, either Attached or Detached.                                                               |
| Channel                           | The channel that the radio is using, if connected.                                                                         |
| WEP/WPA                           | Indicates the encryption setting on the radio. See <b>Security settings</b> (page 45) for information.                     |

#### 5.6 View Menu

The View menu contains the following commands:

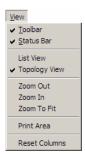

- *Tool Bar* (page 67)
- Status Bar (page 67)
- List View (page 67)
- Topology View (page 67)
- **Zoom In** (page 69)
- **Zoom Out** (page 70)
- **Zoom to Fit** (page 70)
- Print Area (page 71)
- Reset Columns (page 71)

#### 5.6.1 Tool Bar

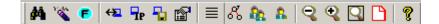

The Tool Bar near the top of the IH Browser window contains buttons to access frequently used commands. Hold the mouse button over each button to view a brief "Tool Tip" explaining the button's use.

#### 5.6.2 Status Bar

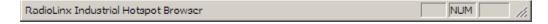

The Status Bar at the bottom of the RLX IH Browser displays additional information about the currently selected menu command or tool bar button. On the right side of the Status Bar, you can see the status of the Caps Lock and Num Lock keys on your computer keyboard. Use the corner of the status bar to drag and resize the RLX-IH Browser window.

#### 5.6.3 List View

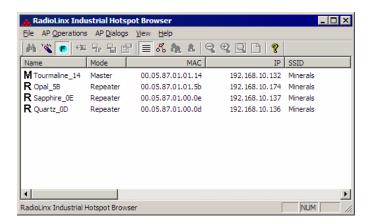

List View shows a list of all the connected radios in a grid, arranged similarly to data in a spreadsheet. Resize the window or scroll across to see all of the available columns. Click between column headers and drag to the left or right to resize columns. Click on column headers and drag to the left or right to re-order columns.

**Tip:** Use the Reset Columns command to restore the column size and order to their default values.

### 5.6.4 Topology View

To see how radios are connected together in the network, select Topology View from the View menu. The Topology view shows a diagram of the network's

wireless connections. If a radio does not appear in the view, it is not connected to the network. To change the way a radio is linked to the network, connect to it and make changes through its Web page. For information on these settings, see *Parent Link settings* (page 40).

In the topology view, you can double-click a radio to log in to the Radio Configuration / Diagnostic Utility and change the radio's settings. To view a radio's properties, right-click on a radio representation in the topology view and then select Properties from the resulting menu.

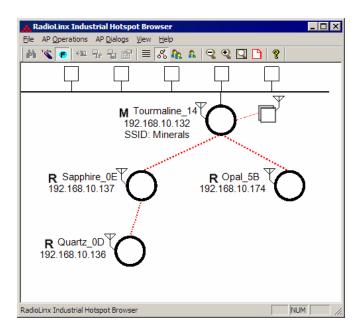

Refer to *Topology View key* (page 68) for an explanation of the symbols that appear in this view.

#### Topology View key

For information on other options that appear when you right-click a radio representation, see *RLX-IH Browser options* (page 53).

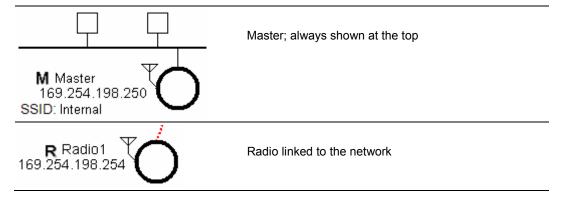

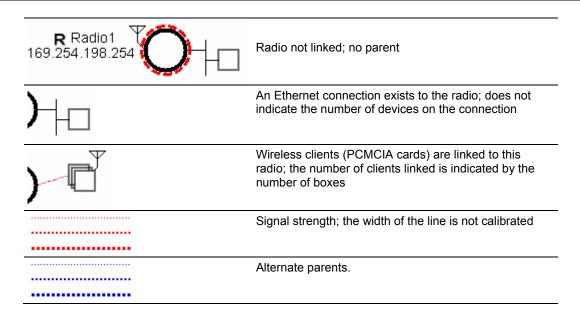

### 5.6.5 Zoom In

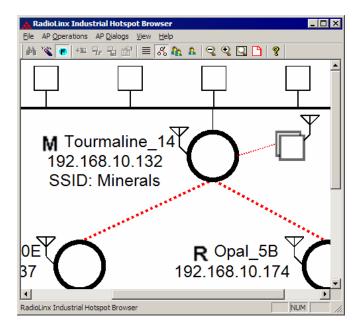

Use the Zoom In command in Topology View to enlarge the size of the items in the RadioLinx IH Browser window.

#### 5.6.6 Zoom Out

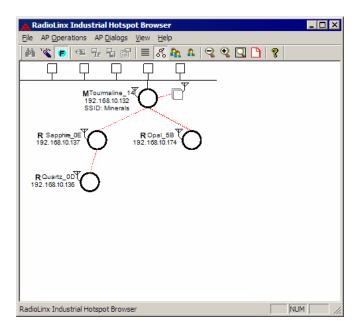

Use the Zoom Out command in Topology View to Topology View to reduce the size of the items in the RadioLinx IH-Browser window.

#### 5.6.7 Zoom to Fit

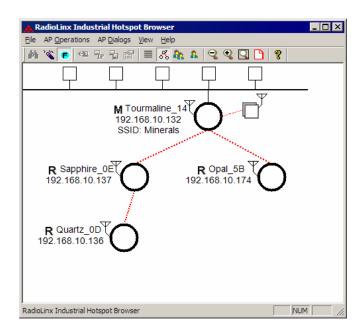

Use the Zoom to Fit command in Topology View to change the size of the items so that the entire network fits within the RadioLinx IH-Browser window.

#### 5.6.8 Print Area

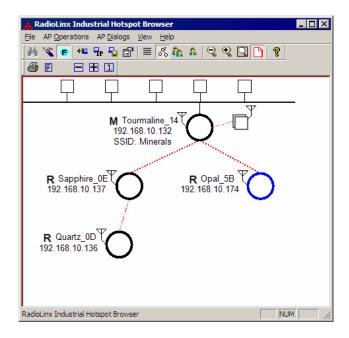

Use the Print Area command to show the border around the area of the IH Browser window that you can print using the Print command on the File menu.

#### 5.6.9 Reset Columns

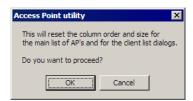

Use the Reset Columns command to restore the column size and order to their default values. You will be prompted to confirm this action.

#### 5.7 Help Menu

The Help menu contains the following commands:

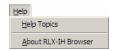

- **Help Topics** (page 72)
- About RLX-IH Browser (page 72)

# 5.7.1 Help Topics

Most of the information needed to help you use the RadioLinx IH Browser is provided in an online help system that is always available whenever you are running the application.

To view the online help, start the RadioLinx IH Browser, open the Help menu, and then choose Help Topics.

#### The RadioLinx IH Browser Help System

The RadioLinx IH Browser has an online help system that works like a web browser. Each dialog box has its own page in the help system, which explains each item on the dialog box.

To view the online help, open the Help menu and choose Help Topics.

Many help pages have **links** that lead you to more information if you need it. Links are always **underlined**. Use your mouse to click the underlined text to "follow a link" and open a help page with more information.

You can use the Search tab to search for words or phrases inside a help file. The help system shows you a list of help topics that contain the words you typed in the Search field. Click a topic from the list to view the help page.

You can also use the Index button to see an index of keywords. You can type the first few letters of a keyword to jump directly to the part of the index you would like to view. Each keyword is linked to one or more help topics. Click a keyword to see a list of topics, and then click a topic from the list to view the help page.

### 5.7.2 About RLX-IH Browser

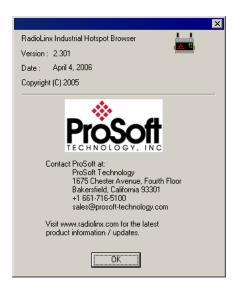

Use this command to view version information about the RadioLinx IH Browser. You may be asked to provide this information if you contact ProSoft Technical Services.

# 6 Reference

#### In This Chapter

|   | Product overview              | . 73 |
|---|-------------------------------|------|
| > | RLX-IH Backward Compatibility | . 74 |
| > | Radio hardware                | . 75 |
| > | Antennas                      | . 77 |
| > | Regulatory Approvals          | . 85 |
| > | Glossary                      | . 87 |

#### 6.1 Product overview

The RLX-IH is an industrial high-speed Ethernet radio. You can use it in place of Ethernet cables to save money, extend range, and make connections that may not otherwise be feasible. The radio operates as a wireless Ethernet switch, so any data that you can send over a wired network can also be sent over the radio.

The RLX-IH is certified for unlicensed operation in the United States and Canada at 2.4 GHz. With an output power of a half-watt and approved high-gain **antennas** (page 77), the radios can achieve distances of more than 20 miles line-of-sight between them. You can use multiple **repeaters** (page 34) to extend this range to far greater distances. An external half-watt **amplifier** (page 79) is also approved for installations such as towers, where significant antenna cable loss is present. The radio can operate at 11MB/s, even over long distances.

You can develop a highly reliable wireless network by creating *redundant* (page 37) wireless paths. Multiple *master* (page 34) radios can be installed without any special programming or control. *Repeater* (page 34) radios can connect to any master at any time; if one master goes down, the repeater connects to another. Likewise, if a repeater goes down, any repeater that was connected to it can reconnect to a different repeater, keeping the network intact. You can create large, self-healing tree-like networks in this fashion. Fully redundant paths are possible because the *Spanning Tree* (page 37) protocol in the radios disables and enables paths as necessary to avoid Ethernet loops, which would otherwise make your network stop functioning.

In addition to acting as a switch, every master or repeater radio in an RLX-IH wireless network can simultaneously act as an 802.11b access point. This allows 802.11b WiFi clients to connect and roam between radios for monitoring of the wireless network or general network access. The RLX-IH has a special *client mode* (page 19) that allows connection of any Ethernet device to any existing

802.11b access point, regardless of the brand. (An example of an 802.11b client is a laptop with a WLAN card.)

**Note:** WiFi is a brand name originally issued by the WiFi Alliance, used to describe the underlying technology of wireless\_local area networks (WLAN) based on the IEEE 802.11 specifications. An example of an 802.11b client is a laptop with a WLAN card.

A high level of security is inherent with Temporal Key Integrity Protocol (TKIP) encryption. You also can enable WEP128 or WEP64 (Wired Equivalent Protocol) encryption in addition to TKIP, if necessary, for clients that do not support TKIP. Extensible Authentication Protocol-Transport Layer Security (EAP-TLS) authentication and a Remote Authentication Dial-In User Service (RADIUS) server are available, as is a simple Media Access Control (MAC) filter table, which restricts the radios or clients that can link to a selected radio according to the MAC IDs you enter in the table.

The radio is designed for industrial applications with a metal enclosure, DIN rail mounting, UL1604 Class I Div II safety rating, and shock and vibration tested to IEC 60068.

The RLX-IH is easy to use. Use the Radio Configuration / Diagnostic Utility, which runs in Microsoft Internet Explorer to configure the radio; optionally, you can use an SNMP manager for configuration. The radio comes with a Windows-based utility called RLX-IH Browser that finds all the radios on the network and lists information about them. A topology view in the RLX-IH Browser shows how the wireless network is linked together at any point in time. You can update firmware at any time from anywhere on the network, even over the wireless link or over the Internet.

ProSoft Technology radios can easily be installed into new or existing systems. The software and manuals can be downloaded from the CD or ProSoft Technology's web site at <a href="http://www.prosoft-technology.com">http://www.prosoft-technology.com</a>.

# 6.2 RLX-IH Backward Compatibility

It is important that all of the radios in your network run the same version of firmware. ProSoft Technology recommends upgrading to Version 2 and taking advantage of its enhancements.

Both Version 1 and Version 2 firmware are available on the CD included in this box and on our web site at <a href="https://www.prosoft-technology.com">www.prosoft-technology.com</a>

#### **Version 2**

- Each Hotspot continuously monitors the network and adapts to the most reliable connections.
- 802.11 monitoring shows you what 802.11 devices are in their area and how strong they are.
- 802.1w RSTP allows you to create redundant connections and allows the network to rapidly adapt to changes or faults.

 Windows IH Browser shows you what Ethernet devices are communicating on your network.

# > Take advantage of the new features

All RadioLinx Industrial Hotspot Radios<sup>™</sup> can easily be upgraded to take advantage of these features. To upgrade your existing radios just download Version 2 firmware to any radios you may already have installed in your network. Upgrades can be done simply over-the-air and the radios will maintain all of the configuration information that had been previously entered.

#### Version 1

#### Revert to Existing Features

If you prefer to avoid adding these features to your network you may also continue to use your existing system as is and configure new radios to be compatible with the existing network. All new radios shipped from ProSoft Technology contain Version 2 firmware. To revert to Version 1, download Version 1 into any new radios you add to the network.

#### 6.3 Radio hardware

The RLX-IH radio consists of the following components, as illustrated and explained below:

Two antenna ports (AUX and MAIN) (page 22)

**LEDs** (page 24) that indicate the status of the radio

**Ethernet and serial cable ports** (page 76) (Note that the serial port is currently only used to reset the login password)

#### **Power connection** (page 76)

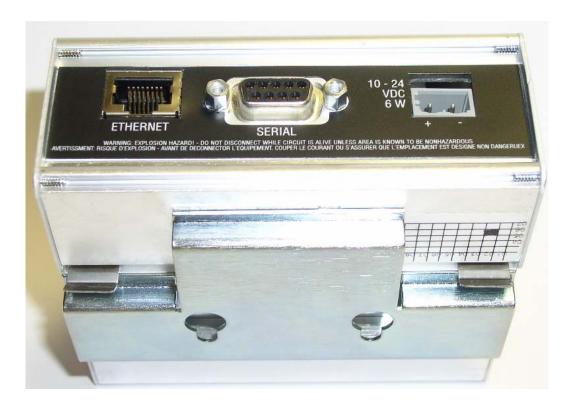

# 6.3.1 Radio power requirements

The RLX-IH radio accepts voltages between 10 and 24 VDC, with an average power draw of less than 6 watts. A detachable power connector comes with the radio, as shown. The connector terminals are labeled + (positive DC connection) and – (DC ground connection). You can order an optional AC-to-DC power supply adapter that is pre-wired with a power connector. The DC power wires must be less than 3 m to meet regulatory requirements.

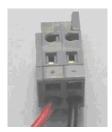

Label Connect to... + 10 to 24 VDC

DC Ground

# 6.3.2 Cable specifications

The recommended cable is category 5 or better. A category 5 cable has four twisted pairs of wire that are color-coded and cannot be swapped. The radio uses only two pairs. One pair uses pins 1 and 2, and the second pair uses pins 3 and 6.

Use a straight-through cable when connecting the radio to an Ethernet hub or a 10/100 Base T Ethernet switch. Straight-through cables are used in most cases.

Use a cross-over cable when connecting the Ethernet radio directly to any device that is NOT a switch or a hub (e.g., a direct connection to a PC, PLC, or printer).

Ethernet cabling is like U.S. telephone cables, except that it has eight conductors. Some hubs have one input that can accept either a straight-through or crossover cable, depending on the switch position. In this case, you must ensure that the switch position and cable type agree.

Refer to *Ethernet cable configuration* (page 77) for a diagram of how to configure Ethernet cable.

# 6.3.3 Ethernet cable configuration

**NOTE:** The standard connector view shown is color-coded for a straight-through cable.

| Crossover | cable     | Pin #1   | Straight- th | rough cable |
|-----------|-----------|----------|--------------|-------------|
| RJ-45 PIN | RJ-45 PIN |          | RJ-45 PIN    | RJ-45 PIN   |
| 1 Rx+     | 3 Tx+     |          | 1 Rx+        | 1 Tx+       |
| 2 Rx-     | 6 Tx-     |          | 2 Rx-        | 2 Tx-       |
| 3 Tx+     | 1 Rx+     |          | 3 Tx+        | 3 Rx+       |
| 6 Tx-     | 2 Rx-     |          | 6 Tx-        | 6 Rx-       |
|           |           | 10 BaseT |              |             |

#### 6.4 Antennas

Only certain antennas can be used with the radio. See *Approved antennas* (page 80) for more information.

When you are ready to connect antennas to the radio, see *Connecting antennas* (page 22).

You must also consider three important electrical characteristics when selecting antennas:

- Antenna pattern (page 78)
- Antenna gain (page 78)
- Antenna polarity (page 78)

Other related topics:

- Antenna location, spacing, and mounting (page 84)
- Adding bi-directional amplifiers (page 79)

# 6.4.1 Antenna pattern

Information between radios is transferred via electromagnetic energy radiated by one antenna and received by the second. More power is radiated in certain directions from the antenna than others, a phenomenon known as the antenna pattern. Each antenna should be mounted so the direction of strong radiation intensity points toward the other antenna(s) to which it is linking.

Although complete antenna patterns are three-dimensional (3D), a two-dimensional (2D) slice of the pattern is often shown because the antennas of interest are often located horizontally from one another, along the ground rather than above or below each other.

A slice taken in a horizontal plane through the center (or looking down on the pattern) is called the azimuth pattern. A vertical plane slice, which is seen from the side, is the elevation pattern.

An antenna pattern that has equal or nearly equal intensity in all directions is omnidirectional. In two dimensions, an omnidirectional pattern is a circle. An antenna is considered omnidirectional if one of its 2D patterns is omnidirectional. (No antenna has an omnidirectional pattern in 3D.)

Beam width is an angular measurement of how strongly the power is concentrated in a particular direction. Beam width is a 3D quantity, but it can be broken into 2D slices just like the antenna pattern. The beam width of an omnidirectional pattern is 360°, because the power is equal in all directions.

# 6.4.2 Antenna gain

Antenna gain is a measure of how strongly an antenna radiates in its direction of maximum radiation intensity compared to how strong the radiation would be if the same power were applied to an antenna that radiated all of its power equally in all directions. Using the antenna pattern, the gain is the distance to the furthest point on the pattern from the origin. For an omnidirectional pattern, the gain is 1, or equivalently 0 dB. The higher the antenna gain is, the narrower the beam width, and vice versa.

The amount of power received by the receiving antenna is proportional to the transmitter power multiplied by the transmit antenna gain, multiplied by the receiving antenna gain. Therefore, the antenna gains and transmitting power can be traded off. For example, doubling one antenna gain has the same effect as doubling the transmitting power. Doubling both antenna gains has the same effect as quadrupling the transmitting power.

# 6.4.3 Antenna polarity

Antenna polarization refers to the direction in which the electromagnetic field lines point as energy radiates away from the antenna. In general, the polarization is elliptical. The simplest and most common form of this elliptical polarization is a straight line, or linear polarization. Of the transmitted power that reaches the receiving antenna, only the portion that has the same polarization as the receiving antenna polarization is actually received. For example, if the

transmitting antenna polarization is pointed in the vertical direction (vertical polarization, for short), and the receiving antenna also has vertical polarization, the maximum amount of power possible will be received. On the other hand, if the transmit antenna has vertical polarization and the receiving antenna has horizontal polarization, no power should be received. If the two antennas have linear polarizations oriented at 45° to each other, half of the possible maximum power will be received.

# 6.4.4 Adding Bi-directional Amplifiers

A bi-directional amplifier may be needed if an application requires long lengths of coaxial cable to reach the antenna. The amplifier is designed to put maximum transmit power right at the antenna and boost the received signal primarily to overcome the cable loss. You can only use an amplifier from ProSoft Technology that is specifically approved for use with the RLX-IH radio, and only in countries where the amplifier option is approved. See *Approved antennas* (page 80) for more information.

The bi-directional amplifier is designed to operate with a coaxial cable loss between the radio and amplifier of 6.5 dB to 20 dB. The output is always 1/2W, regardless of the input level. With less than 6.5-dB loss, the amplifier maximum input rating will be exceeded. With more than 20- dB cable loss, the amplifier will not turn on.

Refer to *Amplifier chart* (page 79) to view the minimum and maximum lengths of various cable types required when you use a bi-directional amp.

Refer to *Amplifier Diagram* (page 79) for an installation diagram of the amplifier and its power supply.

#### Amplifier chart

The following chart lists the minimum and maximum lengths of various cable types required when you use a bi-directional amplifier.

| Cable Type | Cable loss/<br>100' (dB) | Minimum<br>length (ft) | Loss (dB) | Maximum<br>length (ft) | Loss (dB) |
|------------|--------------------------|------------------------|-----------|------------------------|-----------|
| LMR195     | 18.2                     | 36                     | 6.5       | 109                    | 20        |
| LMR400     | 6.9                      | 94                     | 6.5       | 289                    | 20        |
| LMR600     | 4.4                      | 148                    | 6.5       | 454                    | 20        |
| LDF4-50A   | 3.9                      | 167                    | 6.5       | 512                    | 20        |
| LDF5-50A   | 2                        | 325                    | 6.5       | 1000                   | 20        |

#### Amplifier diagram

Proper installation of the amplifier and its power supply is shown in the following diagram. The DC injector can be located by the radio, and the amplifier should be at the antenna. The bi-directional amplifier is weather proof and can be mounted outdoors. Refer to the bi-directional amplifier instructions for more information.

Refer to the *amplifier chart* (page 79) for minimum and maximum cable lengths.

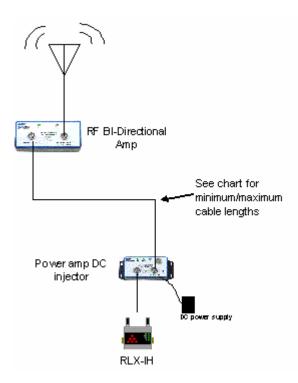

# 6.4.5 Approved antennas

In the U.S. and Canada, you can only use antennas that are specifically approved by the U.S. Federal Communications Commission (FCC) and Industry Canada for use with the RLX-IH radio. Contact ProSoft Technology or visit <a href="http://www.prosoft-technology.com">http://www.prosoft-technology.com</a> for a current list of approved antennas.

- Whip (page 80)
- Collinear array (page 81)
- Yagi array (page 81)
- Parabolic reflector (page 82)

Antenna selection is dependent on whether the bi-directional amplifier is being used or not. For each approved antenna, there is a specified minimum distance the antennas must be separated from users for safe exposure limits, according to FCC part 2.1091.

Approved antennas in Europe and other countries accepting CE (page 83)

Approved antennas in Mexico (page 83)

# Whip antennas

You can use a 1/2 wave straight whip or 1/2 wave articulating whip (2 dBi) antenna with RLX-IH radios. These antennas are the most common type in use today. Such antennas are approximately 5 inches long, and are likely to be connected to a client radio (connected directly to the radio enclosure). These

antennas do not require a ground plane. Articulating antennas and nonarticulating antennas work in the same way. An articulating antenna bends at the connection.

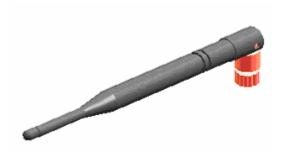

#### Collinear array antennas

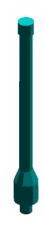

A collinear array antenna is typically composed of several linear antennas stacked on top of each other. The more stacked elements it has, the longer it is, and the more gain it has. It is fed in on one end.

The antenna pattern is torroidal. Its azimuthal beam width is 360° (omnidirectional). Its vertical beam width depends on the number of elements/length, where more elements equal narrower beam width. The antenna gain also depends on the number of elements/length, where more elements produce higher gain. Typical gain is 5 to 10 dBi.

The antenna polarity is linear, or parallel to the length of the antenna.

#### Yagi array antennas

A yagi antenna is composed of an array of linear elements, each parallel to one another and attached perpendicular to and along the length of a metal boom. The feed is attached to only one of the elements. Elements on one side of the fed element are longer and act as reflectors; elements on the other side are shorter and act as directors. This causes the antenna pattern to radiate in a beam pointed along the boom toward the end with the shorter elements. The pattern

and beam width depend on the overall antenna geometry, including the number of elements, element spacing, and element length, but they are generally proportional to the length, where longer length produces a narrower beam. Sometimes the antenna is enclosed in a protective tube that hides the actual antenna geometry.

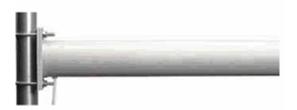

The antenna gain also varies with antenna geometry, but generally is proportional to the length, where longer length produces higher gain. Typical values are 6 to 15 dBi. The antenna polarity is linear (parallel to the elements, perpendicular to the boom).

#### Parabolic reflector antennas

A parabolic reflector antenna consists of a parabolic shaped dish and a feed antenna located in front of the dish. Power is radiated from the feed antenna toward the reflector. Due to the parabolic shape, the reflector concentrates the radiation into a narrow pattern, resulting in a high- gain beam.

The antenna pattern is a beam pointed away from the concave side of the dish. Beam width and antenna gain vary with the size of the reflector and the antenna construction. Typical gain values are 15 to 30 dBi.

The antenna polarity depends on the feed antenna polarization.

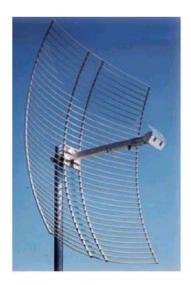

#### Approved antenna table

You can use the following approved antennas when the radio module is connected directly to an antenna. Refer to *Approved antennas with power amp* (page 84) for a table of approved antennas with bi-directional power amplifiers.

| Туре                  | Pattern     | Gain  | Connector | Size (cm)       | Min.<br>distance<br>from Body |
|-----------------------|-------------|-------|-----------|-----------------|-------------------------------|
| 1/2 Wave              | Omni        | 2 dB  | SMA-RP    | 7H x 1.5        | 20 cm                         |
| 1/2 Wave art.         | Omni        | 2 dB  | SMA-RP    | 10H x 1.0       | 20 cm                         |
| Collinear Array       | Omni        | 3 dB  | SMA-RP    | 6H x 3.0        | 20 cm                         |
| Collinear Array, art. | Omni        | 5 dB  | SMA-RP    | 19H x 1.0       | 20 cm                         |
| Collinear Array       | Omni        | 5 dB  | SMA-RP    | 19H x 1.0       | 20 cm                         |
| Collinear Array       | Omni        | 8 dB  | N-RP      | 43H x 1.6       | 20 cm                         |
| Collinear Array       | Omni        | 9 dB  | N-RP      | 43H x 1.6       | 20 cm                         |
| Collinear Array       | Omni        | 12 dB | N-RP      | 106H x 4.0      | 25 cm                         |
| Patch                 | Directional | 8 dB  | SMA-RP    | 15.0H x 15.0    | 20 cm                         |
| Patch                 | Directional | 11 dB | SMA-RP    | 22H x 12.7      | 22 cm                         |
| Patch                 | Directional | 13 dB | N-RP      | 22H x 22        | 28 cm                         |
| Patch*                | Directional | 19 dB | N-RP      | 15.5 x 15.5     | 57 cm                         |
| Yagi                  | Directional | 14 dB | N-RP      | 81L x 9.0       | 28 cm                         |
| Parabolic*            | Directional | 15 dB | N-RP      | 40H x 51W x 25D | 36 cm                         |
| Parabolic*            | Directional | 19 dB | N-RP      | 58H x 66W x 26D | 57 cm                         |
| Parabolic*            | Directional | 24 dB | N-RP      | 78H x 96W x 29D | 100 cm                        |

<sup>\*</sup> Only allowed in a point-to-point network.

#### Approved antennas in Europe/CE

The gain of the antenna connected to the main antenna port, minus the antenna cable loss, must be less than 4 dB to stay below the 100-mW EIRP transmit power limit.

The AUX port is only used to receive; it never transmits. So, high-gain antennas such as 19 dB can be attached to this port for receive diversity.

**NOTE:** In France, the user is responsible for ensuring that the selected frequency channels comply with French regulatory standards. At the time of this printing, only channels 10 through 13 can be used in France.

#### Approved antennas in Mexico

The gain of the antenna connected to the main antenna port, minus the antenna cable loss, must be less than 12 dB to stay below the 650-mW EIRP transmit power limit.

**NOTE:** In Mexico, the user is responsible for ensuring that the selected frequency channels comply with Mexican regulatory standards. At the time of this printing, only channels 9 through 11 can be used outdoors (1 through 8 cannot); however, channels 1 through 11 can all be used indoors.

#### Approved antennas with power amp

When the radio is used in conjunction with the amplifier, the antennas are limited to antennas listed in the following table:

| Туре                  | Pattern     | Gain  | Connector | Size (cm)    | Min. distance from Body |
|-----------------------|-------------|-------|-----------|--------------|-------------------------|
| 1/2 Wave              | Omni        | 2 dB  | SMA-RP    | 7H x 1.5     | 20 cm                   |
| 1/2 Wave art.         | Omni        | 2 dB  | SMA-RP    | 10H x 1.0    | 20 cm                   |
| Collinear Array       | Omni        | 3 dB  | SMA-RP    | 6H x 3.0     | 20 cm                   |
| Collinear Array, art. | Omni        | 5 dB  | SMA-RP    | 19H x 1.0    | 20 cm                   |
| Collinear Array       | Omni        | 5 dB  | SMA-RP    | 19H x 1.0    | 20 cm                   |
| Collinear Array       | Omni        | 8 dB  | N-RP      | 43H x 1.6    | 20 cm                   |
| Collinear Array       | Omni        | 9 dB  | N-RP      | 43H x 1.6    | 20 cm                   |
| Collinear Array*      | Omni        | 12 dB | N-RP      | 106H x 4.0   | 25 cm                   |
| Patch                 | Directional | 8 dB  | SMA-RP    | 15.0H x 15.0 | 20 cm                   |
| Patch*                | Directional | 11 dB | SMA-RP    | 22H x 12.7   | 20 cm                   |
| Patch*                | Directional | 13 dB | N-RP      | 22H x 22     | 28 cm                   |
| Yagi*                 | Directional | 14 dB | N-RP      | 81L x 9.0    | 28 cm                   |

<sup>\*</sup> Only allowed in a point-to-point network.

#### 6.4.6 Antenna location, spacing, and mounting

Consider the following points regarding antenna location, spacing, and mounting:

- When placing antennas, ensure a clear line of sight between the master radio's antenna and all of the other radio antennas, if at all possible.
- If the site base contains obstructing terrain or structures, mount the antenna on a tower or rooftop to provide a line-of-sight path. The line-of-sight consideration becomes more important as the transmission path becomes longer. It is most important as the transmission path approaches the 20-mile maximum.
- Mount the antennas as high off the ground as is practical. The higher an antenna is above the ground, the greater its range.
- Mount the antennas away from massive structures. Radio signals bounce off metal walls, for example, which can compromise a clear signal.
- Mount antennas to minimize the amount of nearby metal structures in the antenna pattern.
- Mount the antennas and install radios away from sources of RF interference.
- Use the shortest possible antenna cable length. Signals lose power over the cable's distance.
- Choose antennas that are appropriate for the network's intended function.

- If antennas are on radios on the same network, mount them so they have the same polarity. If the antennas are on separate networks, mount them so they have a different antenna polarity—for example, mount one antenna vertically and the other horizontally.
- Space radios at least one meter apart so they do not overload each other. If antennas must be near each other:
  - Mount omnidirectional antennas directly above each other.
  - Position directional antennas so they do not point at nearby antennas.
     Place antennas side by side if they point in the same direction. Place antennas back to back if they point in opposite directions.

# 6.5 Regulatory Approvals

The following topics describe important regulatory information about the radios and accessories for various countries.

# 6.5.1 Antenna spacing requirements for user safety

It is important to keep the radio's antenna a safe distance from the user. To meet the requirements of FCC part 2.1091 for radio frequency radiation exposure, this radio must be used in such a way as to guarantee at least 20 cm between the antenna and users. Greater distances are required for high-gain antennas. The FCC requires a minimum distance of 1 mW \*cm2 power density from the user (or 20 cm, whichever is greater).

If a specific application requires proximity of less than 20 cm, the application must be approved through the FCC for compliance to part 2.1093.

The installer of this radio equipment must ensure that the antenna is located or pointed such that it does not emit RF fields in excess of Health Canada limits for the general population; refer to Safety Code 6, obtainable from Health Canada.

To reduce potential radio interference to other users, the antenna type and its gain should be so chosen that the equivalent isotropically radiated power (EIRP) is not more than that required for successful communication.

# 6.5.2 FCC Part 15 & Industry Canada rules

**NOTE:** This equipment has been tested and found to comply with the limits for a Class A digital device, pursuant to Part 15 of the FCC Rules. These limits are designed to provide reasonable protection against harmful interference when the equipment is operated in a commercial environment. This equipment generates, uses, and can radiate radio frequency energy and, if not installed and used in accordance with the instruction manual, may cause harmful interference to radio communications. Operation of this equipment in a residential area is likely to cause harmful interference in which case the user will be required to correct the interference at his own expense.

This device complies with Part 15 of the FCC Rules. Operation is subject to the following two conditions: The device may not cause harmful interference, and it

must accept any interference received, including interference that may cause undesired operation.

This Class A digital apparatus complies with Canadian ICES-003.

Cet appareil numérique de la classe A est conforme à la norme NMB-003 du Canada.

**CAUTION:** Changes or modifications not expressly approved by the manufacturer could void the user's authority to operate the equipment.

# 6.5.3 CSA C22.2 213-M1987 & UL Std. 1604 listing

In accordance with Canadian Standard CSA C22.2 213-M1987 and UL Standard 1604, the RLX-IH radio has been listed by Underwriters Laboratories Inc. for operation in Class I, Division 2, Groups A, B, C, and D Locations.

THIS EQUIPMENT IS SUITABLE FOR USE IN CLASS I, DIVISION 2, GROUPS A, B, C, AND D, HAZARDOUS LOCATIONS ONLY IF INSTALLED IN AN APPROVED ENCLOSURE AND POWERED BY A CLASS 2 POWER SUPPLY.

WARNING: EXPLOSION HAZARD! SUBSTITUTION OF COMPONENTS MAY IMPAIR SUITABILITY FOR CLASS I, DIVISION 2.

AVERRTISSEMENT – RISQUE D'EXPLOSION – LA SUBSTITUTION DE COMPOSANTS PEUT RENDRE CE MATERIEL INACCEPTABLE POUR LES EMPLACEMENTS DE CLASSE I, DIVISION 2.

WARNING: EXPLOSION HAZARD! DO NOT DISCONNECT EQUIPMENT UNLESS POWER HAS BEEN SWITCHED OFF OR THE AREA IS KNOWN TO BE NON HAZARDOUS.

AVERRTISSEMENT – RISQUE D'EXPLOSION – AVANT DE DECONNECTER L'EQUIPEMENT, COUPER LE COURANT OU S'ASSURER QUE L'EMPLACEMENT EST DESIGNE NON DANGERUEX.

The following label is applied to the radio to indicate that it is listed for the UL standards shown.

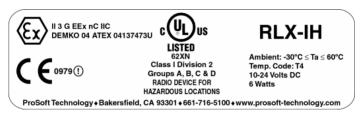

NOTE: The Temp. Code (Temperature Code) refers to the temperature of the radio rating. The T4 code means that this unit measured less than 135°C.

#### 6.5.4 ATEX certification

This equipment has been evaluated as EEx nC IIC equipment under Demko Certificate No. 04 ATEX 0416494U. Each device is marked Ex II3G and is

suitable for use in Zone 2 explosive atmospheres. The device must be installed in a minimum IP54 enclosure as defined in IEC60529 and EN60529. These devices must be supplied by a 10 to 30 Vdc supply complying with 73/23/EEC and 93/68/EEC.

# 6.5.5 European CE certification

The radio modem has been approved for operation under the RTT&E directive, passing the following tests: ETS300-826 (EMC), ETS300-328 (Functionality), and EN60950 (Safety).

The following is the appropriate label that is applied to the radio modem product line to indicate the unit is approved to operate with CE certification:

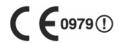

The following is the appropriate label that is applied to the radio modem product line shipping package to indicate the unit is approved to operate with CE certification:

| AUS | В   | DK | FIN |
|-----|-----|----|-----|
| F   | D   | GR | IRE |
| I   | LUX | NL | P   |
| E   | S   | UK |     |

**NOTE:** Member states in the EU with restrictive use for this device are crossed out. This device is also authorized for use in all EFTA member states (CH, ICE, LI, and NOR).

**IMPORTANT:** This device is a 2.4-GHz, low-power RF device intended for office and home use in all EU and EFTA member states, except in France where restrictive use applies.

# 6.6 Glossary

| Term               | Definition                                                                                                    |
|--------------------|----------------------------------------------------------------------------------------------------|
| access point (AP): | A generic term for an 802.11 radio that allows other 802.11 radios, commonly called clients, to access a wired network.                                                                                                    |
| ASCII              | American Standard Code for Information Interchange. A communication mode in which each eight-bit byte in a message is sent as two ASCII characters. You can use a set of ASCII characters (or hexadecimal characters) as a key to encrypt data and ensure its secure transmission. |
| client             | On the RLX-IH radio, Client mode is a special mode that allows you to connect an Ethernet device to any 802.11 b access point. You would only use Client mode in the special event that you wanted to connect a device to another brand access point.                              |
| DCE                | Data communications equipment. A modem, for example.                                                                                                    |

| Term            | Definition                                                                                                    |
|-----------------|----------------------------------------------------------------------------------------------------|
| DTE             | Data terminal equipment. A computer or terminal, for example.                                                                                                    |
| dBi             | Decibels referenced to an "ideal" isotropic radiator in free space; frequently used to express antenna gain.                                                                                                    |
| dBm             | Decibels referenced to one milliwatt (mW); an "absolute" unit used to measure signal power (transmitted power output or received signal strength).                                                                                                    |
| decibel (dB)    | A logarithmic measure of the ratio between two signal levels, used to express gain (or loss) in a system.                                                                                                    |
| default gateway | The IP address of a network router where data is sent if the IP address is unknown. The gateway is the computer that routes the traffic from the local area network to other networks such as the Internet.                                                                                                    |
| encryption      | A method of scrambling data so that only intended viewers can decipher and understand it.                                                                                                    |
| firmware        | Embedded software code that directs radio function.                                                                                                    |
| full-duplex     | Simultaneous two-way independent transmission in both directions                                                                                                    |
| half-duplex     | A circuit designed to transmit in either direction, but not in both simultaneously.                                                                                                    |
| interference    | Any unwanted signal that has been transmitted at the same frequency that the radio was designed to detect.                                                                                                    |
| IP address      | An identifier for a computer or device in a TCP/IP network. Networks using the TCP/IP Protocol route messages based on the IP address of the destination. The format of an IP address is a 32-bit numeric address written as four numbers separated by periods. Each number can be zero to 255. For example, 1.160.10.240 could be an IP address.                                                    |
| key             | A set of information, from 40 bits to as much as 256 bits, that is used as a seed by an encryption algorithm to encrypt data.                                                                                                    |
| MAC ID          | A unique hexadecimal number that identifies any Ethernet device.                                                                                                    |
| master radio    | The root radio in a network. You must have at least one master radio per network. For redundancy, you can assign more than one master to a network.                                                                                                    |
| RADIUS          | Short for "Remote Access Dial-In User Server," this term describes a general method for allowing network access to remote users. RADIUS authenticates a user, specifies passwords, and specifies access rights to network resources. Originally used for dial-in access to corporate networks via modems, RADIUS is now part of the 802.11i standard to control user access to wireless networks.    |
| repeater radio  | These radios help create the signal "bridges" that allow radios to communicate as a network. A bridge is like a switch, sending data on to its destination from the transmitting radio. If two radio antennas do not have a line of sight between them, you can add a repeater to extend the signal range.                                                                                           |
| simplex         | A circuit capable of operating in only one direction.                                                                                                    |
| subnet mask     | A mask used to determine what subnet an IP address belongs to. An IP address has two components, the network address and the host address. For example, consider the IP address 150.215.017.009. Assuming this is part of a Class B network, the first two numbers (150.215) represent the Class B network address, and the second two numbers (017.009) identify a particular host on this network. |

| Term                                      | Definition                                                                                                    |
|-------------------------------------------|----------------------------------------------------------------------------------------------------|
| temporal key integrity<br>protocol (TKIP) | The recommended encryption method for RLX-IH radios. TKIP offers better protection than WEP against attacks, for several reasons: TKIP distances the encryption key from the actual data by performing several algorithms to the key before generating the encrypted data, it performs dynamic key management by changing the temporal keys frequently, and it performs message integrity checks to prevent forgery and replay. |
| wired equivalency protocol (WEP)          | The original security protocol used by 802.11 networks.                                                                                                    |

# 7 ProSoft Technology, Inc., Support, Service & Warranty

#### In This Chapter

| How to Contact Us: Sales and Support | 91 |
|--------------------------------------|----|
| RMA Policies and Conditions          | 91 |

> LIMITED WARRANTY......93

ProSoft Technology, Inc. ("ProSoft") survives on its ability to provide meaningful support to its customers. Should any questions or problems arise, please feel free to contact us at:

| Internet | Web Site: http://www.prosoft-technology.com/support |
|----------|-----------------------------------------------------|
|          | E-mail address: support@prosoft-technology.com      |

# Technical Support & Customer Service Phone

| USA                     | Europe-Middle East - Africa |
|-------------------------|-----------------------------|
| +1 (661) 716-5100       | +33 (0)5 34 36 87 20        |
| +1 (661) 716-5101 (Fax) | +33 (0)5 61 78 40 52 (Fax   |

ProSoft Technology Zone d'activité de Font Grasse 1675 Chester Avenue, Fourth Floor 17, rue des Briquetiers

Bakersfield, CA 93301, USA F-31700 Blagnac

#### Brazil Asia Pacific

+1 (281) 298-9109 +603.7724.2080 +1 (281) 298-9336 (Fax) +603.7724.2090 (Fax) Rua Vergueiro, 2949 - sala 182 - Edifício C210, Damansara Intan,

Vergueiro Work Center 1 Jalan SS20/27, 47400 Petaling Jaya

Vila Mariana - São Paulo - SP Selangor, Malaysia Cep: 04101-300 -

We want to provide the best and quickest support possible, so before calling please prepare yourself by gathering the following information (you may wish to fax it to us prior to calling):

- 1 Product Version Number
- 2 System architecture
- 3 Network details In the case of hardware we will also need information regarding:

- 4 Module configuration and contents of configuration file
- 5 Module Operation
  - o Configuration/Debug status information
  - LED patterns
- 6 Information about the processor and user data files as viewed through the configuration software and LED patterns on the processor.
- 7 Details about the serial devices interfaced, if any

An after-hours answering system allows pager access to one of our qualified technical and/or application support engineers at any time to answer the questions that are important to you.

# 7.1 How to Contact Us: Sales and Support

All ProSoft Technology® products are backed with unlimited technical support. Contact our worldwide Technical Support team directly by phone or email:

#### **Asia Pacific**

+603.7724.2080, <u>asiapc@prosoft-technology.com</u> Languages spoken include: Chinese, Japanese, English

#### **Europe – Middle East – Africa**

+33 (0) 5.34.36.87.20, <u>support.EMEA@prosoft-technology.com</u> Languages spoken include: French, English

#### **North America**

+1.661.716.5100, <a href="mailto:support@prosoft-technology.com">support@prosoft-technology.com</a> Languages spoken include: English, Spanish

#### Latin America (Sales only)

+1.281.298.9109, latinam@prosoft-technology.com Languages spoken include: Spanish, English

#### Brasil

+55-11.5084.5178, eduardo@prosoft-technology.com Languages spoken include: Portuguese, English

#### 7.2 RMA Policies and Conditions

The following RMA Policies and Conditions (collectively, "RMA Policies") apply to any returned Product. These RMA Policies are subject to change by ProSoft without notice. For warranty information, see Section C below entitled "Limited Warranty". In the event of any inconsistency between the RMA Policies and the Warranty, the Warranty shall govern.

#### 7.2.1 All Product Returns:

- 1 In order to return a Product for repair, exchange or otherwise, the Customer must obtain a Returned Material Authorization (RMA) number from ProSoft and comply with ProSoft shipping instructions.
- 2 In the event that the Customer experiences a problem with the Product for any reason, Customer should contact ProSoft Technical Support at one of the telephone numbers listed above in paragraph A. A Technical Support

Engineer will ask you to perform several tests in an attempt to isolate the problem. Simply calling and asking for a RMA without following our instructions or suggestions will lead to the return request being denied. If after these tests are completed the Product is found to be the source of the problem we will issue an RMA.

- 3 All returned Products must be shipped freight prepaid, in the original shipping container or equivalent, to the location specified by ProSoft, and be accompanied by proof of purchase and receipt date. The RMA number is to be prominently marked on the outside of the shipping box. Customer agrees to insure the Product or assume the risk of loss or damage in transit. Products shipped to a ProSoft location, sent via a shipment method other than that specified by ProSoft or shipped without an RMA number will be returned to the Customer, freight collect. Contact ProSoft Customer Support for further information.
- 4 Please note there are no returns on RadioLinx accessories, such as antennas, cables, brackets, etc.

#### Non-Warranty Credit Returns:

Customer has an application change, ordered too many, does not need, etc.

- 10% Restocking Fee if Factory Seal is **not** broken
- 20% Restocking Fee if Factory Seal is broken

ProSoft retains the right, in its absolute and sole discretion, to reject any non-warranty credit returns if the return is not requested within three (3) months after shipment of the Product to Customer, if the Customer fails to comply with ProSoft's shipping instructions or if the Customer fails to return the Product to ProSoft by no later than six (6) months after Product was shipped to Customer.

#### Return of Units Under Warranty:

A technical support engineer must approve **all** defective returns, with case number. If technical support engineer approves return of Product under ProSoft's Warranty:

- 1 Module is repaired or replaced after a Return Material Authorization Numbers entered and a **replacement invoice** is generated;
- 2 Credit for warranted item is issued when item is returned per ProSoft's shipping instructions.

If no defect is found:

1 Credit is issued

If a defect is found and the defect is determined to be customer generated or if the defect is otherwise not covered by ProSoft's Warranty, then:

- 1 If the module is not repairable, credit is **not** issued, and payment of the replacement module is due.
- 2 If the module is repairable, credit is issued, but the repair charges are taken out of the credit amount.

#### Return of Units out of Warranty:

- 1 Customer sends unit in for evaluation
- 2 If no defect is found, Customer will be charged \$100 plus shipping. New PO# will be required.
- 3 If unit is repaired, charge to Customer will be 30%\* of list price plus shipping. New PO# will be required.
- 4 For an immediate exchange, a new module may be purchased and sent to Customer while repair work is being performed. Credit for purchase of the new module will be issued when the new module is returned per ProSoft's shipping instructions and subject to ProSoft's policies regarding non-warranty returns. This is in addition to repair of old module and any associated charges to Customer.
- 5 If firmware is upgraded and unit returned, Customer will be charged \$200 + shipping. New PO# will be required.
- 6 If, upon contacting ProSoft Customer Service, the Customer is informed that unit is believed to be unrepairable, Customer may choose to send unit in for evaluation to determine if repair can be made. Customer will pay for shipping. If unit cannot be repaired, the Customer may purchase a new unit.

#### Unrepairable Units:

- 3150-All
- **3750**
- 3600-All
- **3700**
- 3170-All
- **3250**
- 1560 Can be repaired, if defect is in the power supply
- 1550 Can be repaired, if defect is in the power supply
- **3350**
- **3300**
- 1500-All

#### Purchasing Warranty Extension:

As detailed below in ProSoft's Warranty, the standard Warranty Period is one year (or in the case of RadioLinx modules, three years) from the date of delivery. The Warranty Period may be extended for an additional charge, as follows:

- Additional 1 year = 10% of list price
- Additional 2 years = 20% of list price
- Additional 3 years = 30% of list price

#### 7.3 LIMITED WARRANTY

This Limited Warranty ("Warranty") governs all sales of hardware, software and other products (collectively, "Product") manufactured and/or offered for sale by ProSoft, and all related services provided by ProSoft, including maintenance, repair, warranty exchange, and service programs (collectively, "Services"). By

<sup>\* 30%</sup> is an estimated repair cost only. The actual cost of repairs will be determined when the module is received by ProSoft and evaluated for needed repairs.

purchasing or using the Product or Services, the individual or entity purchasing or using the Product or Services ("Customer") agrees to all of the terms and provisions (collectively, the "Terms") of this Limited Warranty. All sales of software or other intellectual property are, in addition, subject to any license agreement accompanying such software or other intellectual property.

# 7.3.1 What Is Covered By This Warranty

#### 1 Warranty On New Products:

ProSoft warrants, to the original purchaser only, that the Product that is the subject of the sale will (i) conform to and perform in accordance with published specifications prepared, approved, and issued by ProSoft, and (ii) will be free from defects in material or workmanship; provided these warranties only cover Product that is sold as new. This Warranty expires one year (or in the case of RadioLinx modules, three years) from the date of delivery (the "Warranty Period"). If the Customer discovers within the Warranty Period a failure of the Product to conform to specifications, or a defect in material or workmanship of the Product, the Customer must promptly notify ProSoft in writing. In no event may that notification be received by ProSoft later than 15 months (or in the case of RadioLinx modules, 39 months) from the date of delivery. Within a reasonable time after notification, ProSoft will correct any failure of the Product to conform to specifications or any defect in material or workmanship of the Product, with either new or used replacement parts. Such repair, including both parts and labor, will be performed at ProSoft's expense. All warranty service will be performed at service centers designated by ProSoft. If ProSoft is unable to repair the Product to conform to this Warranty after a reasonable number of attempts, ProSoft will provide, at its option, one of the following: a replacement product, a full refund of the purchase price or a credit in the amount of the purchase price. All replaced product and parts become the property of ProSoft. These remedies are the Customer's only remedies for breach of warranty.

#### 2 Warranty On Services:

Material and labor used by ProSoft to repair a verified malfunction or defect are warranted on the terms specified above for new Product, provided said warranty will be for the period remaining on the original new equipment warranty or, if the original warranty is not longer in effect, for a period of 90 days from the date of repair.

# 7.3.2 What Is Not Covered By This Warranty

- 1 ProSoft makes no representation or warranty, expressed or implied, that the operation of software purchased from ProSoft will be uninterrupted or error free or that the functions contained in the software will meet or satisfy the purchaser's intended use or requirements; the Customer assumes complete responsibility for decisions made or actions taken based on information obtained using ProSoft software.
- 2 This Warranty does not cover any product, components, or parts not manufactured by ProSoft.

- **3** RadioLinx accessories (such as antennas, cables, brackets, etc.) are expressly excluded from this Warranty.
- This Warranty also does not cover the failure of the Product to perform specified functions, or any other non-conformance, defects, losses or damages caused by or attributable to any of the following: (i) shipping; (ii) improper installation or other failure of Customer to adhere to ProSoft's specifications or instructions; (iii) unauthorized repair or maintenance; (iv) attachments, equipment, options, parts, software, or user-created programming (including, but not limited to, programs developed with any IEC1131-3 programming languages, or 'C') not furnished by ProSoft; (v) use of the Product for purposes other than those for which it was designed; (vi) any other abuse, misapplication, neglect or misuse by the Customer; (vii) accident, improper testing or causes external to the Product such as, but not limited to, exposure to extremes of temperature or humidity, power failure or power surges; or (viii) disasters such as fire, flood, earthquake, wind and lightning.
- The information in this Agreement is subject to change without notice. ProSoft shall not be liable for technical or editorial errors or omissions made herein; nor for incidental or consequential damages resulting from the furnishing, performance or use of this material. The user guides included with your original product purchased by you from ProSoft, contain information protected by copyright. No part of the guide may be photocopied or reproduced in any form without prior written consent from ProSoft.

# 7.3.3 DISCLAIMER REGARDING HIGH RISK ACTIVITIES

PRODUCT MANUFACTURED OR SUPPLIED BY PROSOFT IS NOT FAULT TOLERANT AND IS NOT DESIGNED, MANUFACTURED OR INTENDED FOR USE IN HAZARDOUS ENVIRONMENTS REQUIRING FAIL-SAFE PERFORMANCE (INCLUDING, WITHOUT LIMITATION, THE OPERATION OF NUCLEAR FACILITIES, AIRCRAFT NAVIGATION OF COMMUNICATION SYSTEMS, AIR TRAFFIC CONTROL, DIRECT LIFE SUPPORT MACHINES OR WEAPONS SYSTEMS), IN WHICH THE FAILURE OF THE PRODUCT COULD LEAD DIRECTLY OR INDIRECTLY TO DEATH, PERSONAL INJURY, OR SEVERE PHYSICAL OR ENVIRONMENTAL DAMAGE (COLLECTIVELY, "HIGH RISK ACTIVITIES"). PROSOFT SPECIFICALLY DISCLAIMS ANY EXPRESS OR IMPLIED WARRANTY OF FITNESS FOR HIGH RISK ACTIVITIES.

# 7.3.4 DISCLAIMER OF WARRANTY OF INFRINGEMENT

PROSOFT MAKES NO WARRANTY THAT THE PRODUCT IS OR WILL BE DELIVERED FREE OF ANY PERSON'S CLAIM OF PATENT, TRADEMARK, OR SIMILAR INFRINGEMENT. THE CUSTOMER ASSUMES ALL RISKS (INCLUDING THE RISK OF SUIT) THAT THE PRODUCT OR ANY USE OF THE PRODUCT WILL INFRINGE EXISTING OR SUBSEQUENTLY ISSUED PATENTS, TRADEMARKS, OR COPYRIGHTS.

#### 7.3.5 DISCLAIMER OF ALL OTHER WARRANTIES

THE WARRANTIES SET FORTH IN PARAGRAPH 1 ABOVE ARE IN LIEU OF ALL OTHER WARRANTIES, EXPRESS OR IMPLIED, INCLUDING BUT NOT LIMITED TO THE IMPLIED WARRANTIES OF MERCHANTABILITY AND FITNESS FOR A PARTICULAR PURPOSE.

#### 7.3.6 LIMITATION OF REMEDIES

IN NO EVENT WILL PROSOFT (OR ITS DEALER) BE LIABLE FOR ANY SPECIAL, INCIDENTAL, OR CONSEQUENTIAL DAMAGES BASED ON BREACH OF WARRANTY, BREACH OF CONTRACT, NEGLIGENCE, STRICT TORT, OR ANY OTHER LEGAL THEORY. DAMAGES THAT PROSOFT AND ITS DEALER WILL NOT BE RESPONSIBLE FOR INCLUDE, BUT ARE NOT LIMITED TO: LOSS OF PROFITS; LOSS OF SAVINGS OR REVENUE; LOSS OF USE OF THE PRODUCT OR ANY ASSOCIATED EQUIPMENT; LOSS OF DATA; COST OF CAPITAL; COST OF ANY SUBSTITUTE EQUIPMENT, FACILITIES, OR SERVICES; DOWNTIME; THE CLAIMS OF THIRD PARTIES, INCLUDING CUSTOMERS OF THE PURCHASER; AND INJURY TO PROPERTY.

\* Some states do not allow limitations on how long an implied warranty lasts, or allow the exclusion or limitation of incidental or consequential damages, so the above limitations may not apply to you. This Warranty gives you specific legal rights, and you may also have other rights which vary from state to state.

# 7.3.7 Time Limit For Bringing Suit

Any action for breach of warranty must be commenced within 15 months (or in the case of RadioLinx modules, 39 months) following delivery of the Product.

#### 7.3.8 No Other Warranties

Unless modified in a writing signed by both parties, this Warranty is understood to be the complete and exclusive agreement between the parties, suspending all oral or written prior agreements and all other communications between the parties relating to the subject matter of this Warranty, including statements made by salesperson. No employee of ProSoft or any other party is authorized to make any warranty in addition to those made in this Warranty. The Customer is warned, therefore, to check this Warranty carefully to see that it correctly reflects those terms that are important to the Customer.

#### 7.3.9 Intellectual Property

- 1 Any documentation included with Product purchased from ProSoft is protected by copyright and may not be photocopied or reproduced in any form without prior written consent from ProSoft.
- 2 ProSoft's technical specifications and documentation that are included with the Product are subject to editing and modification without notice.

- **3** Transfer of title shall not operate to convey to Customer any right to make, or have made, any Product supplied by ProSoft.
- 4 Customer is granted no right or license to use any software or other intellectual property in any manner or for any purpose not expressly permitted by any license agreement accompanying such software or other intellectual property.
- 5 Customer agrees that it shall not, and shall not authorize others to, copy software provided by ProSoft (except as expressly permitted in any license agreement accompanying such software); transfer software to a third party separately from the Product; modify, alter, translate, decode, decompile, disassemble, reverse-engineer or otherwise attempt to derive the source code of the software or create derivative works based on the software; export the software or underlying technology in contravention of applicable US and international export laws and regulations; or use the software other than as authorized in connection with use of Product.

# 7.3.10 Additional Restrictions Relating To Software And Other Intellectual Property

In addition to complying with the Terms of this Warranty, Customers purchasing software or other intellectual property shall comply with any license agreement accompanying such software or other intellectual property. Failure to do so may void this Warranty with respect to such software and/or other intellectual property.

#### 7.3.11 Allocation of risks

This Warranty allocates the risk of Product failure between ProSoft and the Customer. This allocation is recognized by both parties and is reflected in the price of the goods. The Customer acknowledges that it has read this Warranty, understands it, and is bound by its Terms.

#### 7.3.12 Controlling Law and Severability.

This Warranty shall be governed by and construed in accordance with the laws of the United States and the domestic laws of the State of California, without reference to its conflicts of law provisions. If for any reason a court of competent jurisdiction finds any provisions of this Warranty, or a portion thereof, to be unenforceable, that provision shall be enforced to the maximum extent permissible and the remainder of this Warranty shall remain in full force and effect. Any cause of action with respect to the Product or Services must be instituted in a court of competent jurisdiction in the State of California.

# 8 Index

#### 8

802.11 Access Point Detector • 65

# A

About RLX-IH Browser • 72, 73 About the RadioLinx Industrial Hotspot • 6 Adding bi-directional amplifiers • 75, 80, 81 Additional Restrictions Relating To Software And Other Intellectual Property • 99 Address table • 24, 45 Advanced Settings • 36, 40 All Product Returns: • 93 Allocation of risks • 99 Amplifier chart • 81, 82 Amplifier diagram • 81 Antenna gain • 79, 80 Antenna location, spacing, and mounting • 79,87 Antenna pattern • 79, 80 Antenna polarity • 79, 80 Antenna spacing requirements for user safety • 87 Antennas • 10, 75, 79 AP Dialogs Menu • 63 AP Operations Menu • 60 Apply Changes • 53 Approved antenna table • 85 Approved antennas • 79, 81, 82 Approved antennas in Europe/CE • 82, 86 Approved antennas in Mexico • 82, 86 Approved antennas with power amp • 85, 86 Assign a Temporary IP Address • 11, 14, 55, Assign IP • 11, 55, 60, 61 ATEX certification • 89 Available Parents • 31, 65

#### C

Cable specifications • 10, 13, 77, 78
Cancel Changes • 53
Change password • 11, 52
Check the Ethernet cable • 24, 25
Clear • 58, 59
Collinear array antennas • 82, 83
Configuring the Radios • 10, 35
Connect • 55, 60, 61
Connecting antennas • 23, 77, 79
Controlling Law and Severability. • 99
CSA C22.2 213-M1987 & UL Std. 1604
listing • 88

#### D

Detecting the Radio • 14
Diagnostics and Troubleshooting • 12, 14, 24, 52
Dialog Box Commands • 57
DISCLAIMER OF ALL OTHER
WARRANTIES • 98
DISCLAIMER OF WARRANTY OF
INFRINGEMENT • 97
DISCLAIMER REGARDING HIGH RISK
ACTIVITIES • 97

# Ε

Encryption type • 46, 47 Ethernet cable configuration • 79 Ethernet Nodes • 55, 63, 64 European CE certification • 89 Exit • 58, 60 Export • 58, 59

#### F

Factory Defaults • 53 FCC Part 15 & Industry Canada rules • 88 File Menu • 58 Freeze • 58, 60

# G

General Keyboard-Only Commands • 57 Glossary • 90

#### Н

Help Menu • 72 Help Topics • 72, 73 Hide Network SSID • 46, 49 How to Contact Us Sales and Support • 93

#### ı

Import • 58, 59
Improve signal quality • 23, 27
Installation Questions • 10
Installing the IH Browser Configuration Tool • 8
Installing the Radios • 12, 22
Intellectual Property • 99

#### L

LED display • 20, 25, 77 LIMITATION OF REMEDIES • 98 LIMITED WARRANTY • 95 List View • 67, 68

#### M

MAC filter • 46, 48

#### Ν

No Other Warranties • 98 Non-Warranty Credit Returns: • 94

#### P

Package Contents • 7 Parabolic reflector antennas • 82, 84 Parent Link settings • 20, 23, 36, 41, 69 Planning the Network • 9 Please Read This Notice • 2 Plug In the Cables • 11, 13 Port status • 24, 33 Primary radio functions • 54, 55 Print • 58, 60 Print Area • 67, 72 Print Preview • 58, 60 Print Setup • 58, 60 Prioritized Parent Selection • 43 Product overview • 75 Properties • 55, 63, 66 ProSoft Technology, Inc., Support, Service & Warranty • 92 Purchasing Warranty Extension: • 95

# R

Radio access settings • 15, 49, 61, 66 Radio Configuration / Diagnostic Utility • 14, 28, 61, 62 Radio hardware • 77 Radio Network settings • 35, 75 Radio power requirements • 10, 13, 78 Radio Status • 24, 30 RadioLinx Industrial Hotspot Browser • 34, 54, 69 RADIUS server • 46, 48 Rapid Spanning Tree Functionality • 36 Reference • 75 Regulatory Approvals • 87 Reset Columns • 67, 72 Retrieve the default password • 24, 25 Return of Units out of Warranty: • 94 Return of Units Under Warranty: • 94 Review of Windows mouse and keyboard controls • 55 RLX-IH Backward Compatibility • 62, 76 RMA Policies and Conditions • 93

# S

Save the Radio Configuration • 11, 18 Scan • 54, 58, 59 Scan List • 55, 63, 65 Scan Setup • 58
Security settings • 17, 46, 67
Set Up a Client • 9, 20, 36, 76
Set Up a Repeater • 11, 18
Set Up the Master Radio • 11, 15
SNMP Agent settings • 51
Spanning Tree Settings • 33, 36, 38, 75
Start Here • 6
Start IH-Browser • 11, 12
Status Bar • 67, 68
System Requirements • 7

#### Т

The RadioLinx IH Browser Help System • 73
Time Limit For Bringing Suit • 98
Tool Bar • 11, 67, 68
Tool Tips • 56
Topology View • 54, 67, 68
Topology View key • 69
Troubleshoot missing radios • 25, 27, 54
Troubleshoot RLX-IH Browser error messages • 25, 26

# U

Unrepairable Units: • 95 Update Firmware • 30, 55, 60, 62 Using the Keyboard • 56 Using the Mouse • 56

# ۷

Verify Communication • 20 View Menu • 67

#### W

WEP key • 46, 47 What Is Covered By This Warranty • 96 What Is Not Covered By This Warranty • 96 Whip antennas • 82, 83 Windows Program Key Combinations • 57 Windows System Key Combinations • 57 Wireless Clients • 55, 63 WPA phrase • 46, 47

#### Y

Yagi array antennas • 82, 84 Your Feedback Please • 2

# Z

Zoom In • 67, 70 Zoom Out • 67, 71 Zoom to Fit • 67, 71